# **HP OpenView Operations OS/400 Management**

# **Concepts Guide**

**Software Version: A.05.60** 

**HP OpenView** 

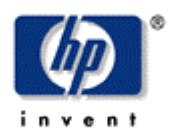

**Manufacturing Part Number: B9123-90014**

**June 2006** 

© Copyright 2006 Hewlett-Packard Development Company, L.P.

## **Legal Notices**

### **Warranty**

*Hewlett-Packard makes no warranty of any kind with regard to this document, including, but not limited to, the implied warranties of merchantability and fitness for a particular purpose. Hewlett-Packard shall not be held liable for errors contained herein or direct, indirect, special, incidental or consequential damages in connection with the furnishing, performance, or use of this material.* 

A copy of the specific warranty terms applicable to your Hewlett-Packard product can be obtained from your local Sales and Service Office.

### **Restricted Rights Legend**

Use, duplication, or disclosure by the U.S. Government is subject to restrictions as set forth in subparagraph  $(c)(1)(ii)$  of the Rights in Technical Data and Computer Software clause in DFARS 252.227-7013.

Hewlett-Packard Company United States of America

Rights for non-DOD U.S. Government Departments and Agencies are as set forth in FAR 52.227-19(c)(1,2).

### **Copyright Notices**

Copyright 2006 Hewlett-Packard Development Company, L.P.

No part of this document may be copied, reproduced, or translated into another language without the prior written consent of Hewlett-Packard Company. The information contained in this material is subject to change without notice.

### **Trademark Notices**

HP-UX Release 11.00 and later (in both 32 and 64-bit configurations) on all HP 9000 computers are Open Group UNIX 95 branded products.

OS/400, AS/400, and iSeries are trademarks of International Business Machines Corporation.

OpenView® is a registered U.S. trademark of Hewlett-Packard Company.

UNIX® is a registered trademark of the Open Group.

All other product names are the property of their respective trademark or service mark holders and are hereby acknowledged.

### **Printing History**

The printing date and part number of the manual indicate the edition of the manual. The printing date will change when a new edition is printed. Minor changes may be made at reprint without changing the printing date. The part number of the manual will change when extensive changes are made.

Manual updates may be issued between editions to correct errors or document product changes. To ensure that you receive the updated or new editions, you should subscribe to the appropriate product support service. See your HP sales representative for details.

Fourth Edition: June 2006

Third Edition: February 2005

### **Support**

Please visit the HP OpenView web site at:

http://www.managementsoftware.hp.com/

This web site provides contact information and details about the products, services, and support that HP OpenView offers.

You can also go directly to the support web site at:

http://support.openview.hp.com/

HP OpenView online software support provides customer self-solve capabilities. It provides a fast and efficient way to access interactive technical support tools needed to manage your business. As a valuable support customer, you can benefit by being able to:

- **Search for knowledge documents of interest**
- **Submit and track progress on support cases**
- **Manage a support contract**
- Look up HP support contacts
- Review information about available services
- Enter discussions with other software customers
- Research and register for software training

Most of the support areas require that you register as an HP Passport user and log in. Throughout the site, access levels are indicated by the following icons:

**Pm** HP Passport

 $\mathbb{F}'$  Active contract

 $\star$  Premium contract

To find more information about access levels, go to the following URL:

[http://support.openview.hp.com/access\\_level.jsp](http://support.openview.hp.com/access_level.jsp)

To register for an HP Passport ID, go to the following URL:

<https://passport.hp.com/hpp2/newuser.do>

# **Revision History**

This manual's title page contains the following identifying information:

- Version number, which indicates the software version.
- Print date, which changes each time the document is updated.

To check for recent updates or to verify that you are using the most recent edition of a document, visit the following URL:

### http://ovweb.external.hp.com/lpe/doc\_serv/

You will also receive updated or new editions if you subscribe to the appropriate product support service.

Contact your HP sales representative for details.

Table 1 indicates changes made to this document since the last released edition.

### **Table 1: Changes to This Document**

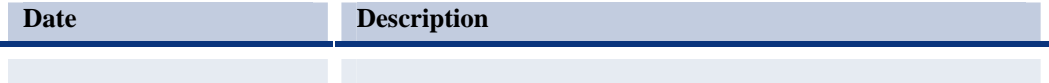

# <span id="page-6-0"></span>**Table of Contents**

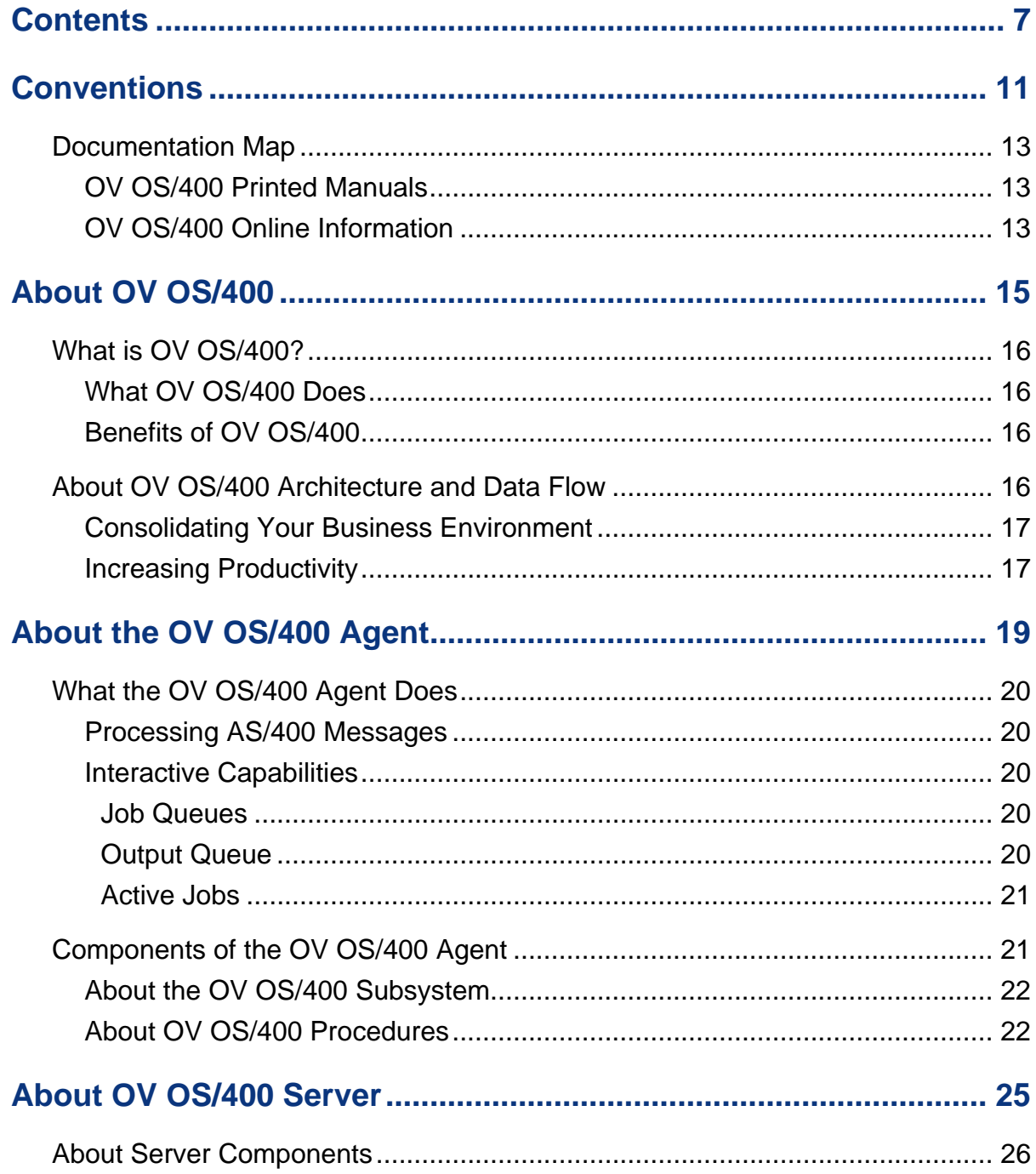

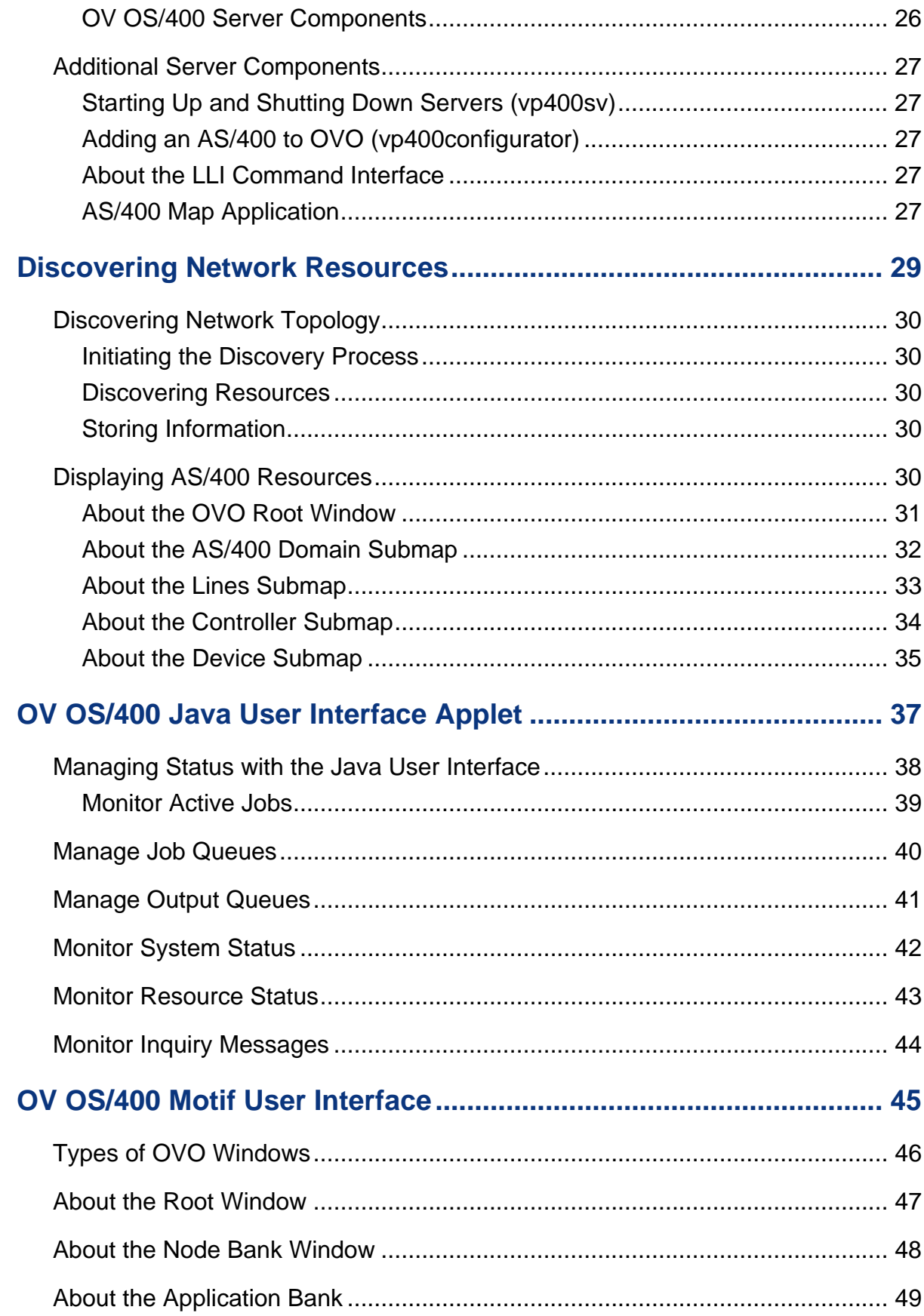

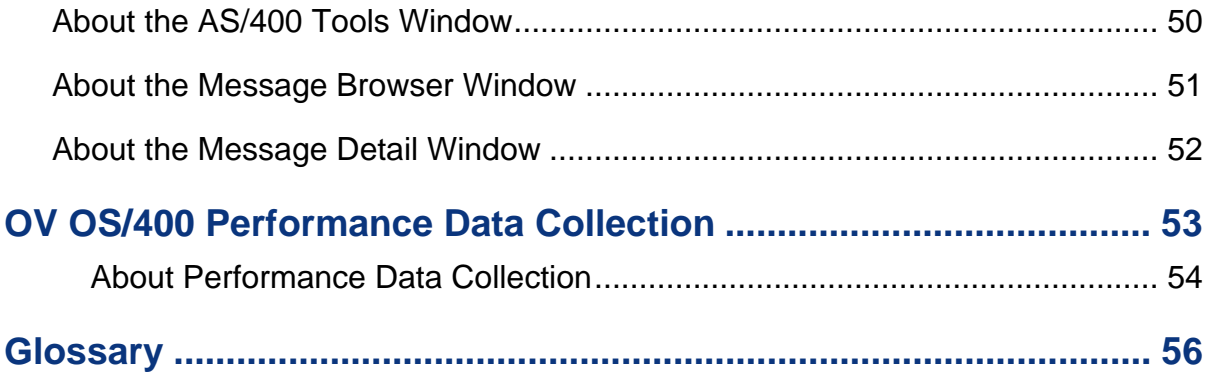

<span id="page-10-0"></span>**1 1**

# **Conventions**

The following typographical conventions are used in this manual.

| Font             | <b>Meaning</b>                                                                                                    | <b>Example</b>                                                             |  |  |  |
|------------------|----------------------------------------------------------------------------------------------------|----------------------------------------------------------------------------|--|--|--|
| <i>Italic</i>    | See the EView/400 Management for OVO<br>Book or manual titles, and man<br><i>Windows</i> for more information.<br>page names<br>Provides emphasis<br>You must follow these steps.<br>Specifies a variable that you must<br>supply when entering a command<br>Parameters to a function<br>integer response.<br>The monitor agent observes<br>New terms<br>Text and items on the computer<br>screen |                                                                            |  |  |  |
|                  |                                                                                                    |                                                                            |  |  |  |
|                  |                                                                                                    | At the prompt, enter rlogin your_name<br>where you supply your login name. |  |  |  |
|                  |                                                                                                    | The oper_name parameter returns an                                         |  |  |  |
| <b>Bold</b>      |                                                                                                    |                                                                            |  |  |  |
| Computer         |                                                                                                    | The system replies: Press Enter                                            |  |  |  |
|                  | Command names                                                                                                    | Use the grep command                                                       |  |  |  |
|                  | <b>Function names</b>                                                                                                    | Use the opc connect () function to<br>connect                              |  |  |  |
|                  | File and directory names                                                                                                    | /opt/0V/bin/0pC/                                                           |  |  |  |
|                  | Process names                                                                                                    | Check to see if opcmona is running.                                        |  |  |  |
|                  | Window/dialog box names                                                                                                    | In the Add Logfile window                                                  |  |  |  |
| Computer<br>Bold | Text that you must enter                                                                                                    | At the prompt, enter $ls$<br>$-1$                                          |  |  |  |
| Keycap           | Keyboard keys                                                                                                    | Press Return.                                                              |  |  |  |
| [Button]         | Buttons on the user interface.                                                                                                    | Click [Operator]. Click the [Apply]<br>button.                             |  |  |  |

**Table 1: Typographical Conventions** 

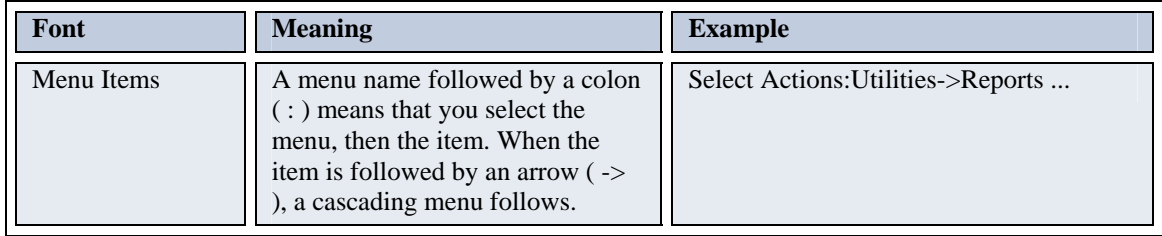

**2**

# <span id="page-12-0"></span>**Documentation Map**

HP OpenView Operations OS/400 Management (OV OS/400) provides a set of manuals that help you use the product and understand the concepts underlying the product. This section describes what information is available and where you can find it.

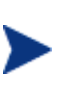

In addition to OV OS/400 documentation, related OpenView products provide a comprehensive set of manuals that help you use the products and improve your understanding of the underlying concepts.

### **OV OS/400 Printed Manuals**

This section provides an overview of the printed manuals and their contents.

*HP OpenView Operations OS/400 Management Concepts Guide* 

Explains OV OS/400 features, functions, architecture, and data flow. Describes OV OS/400 agent and server components, process management, SNA discovery process, network topology, and message windows.

*HP OpenView Operations OS/400 Management Installation Guide* 

Explains how to install, de-install, and configure OV OS/400. Also includes how to upload installation files from the OVO management server, and start and stop OV OS/400. Also describes OS/400 console commands.

*HP OpenView Operations OS/400 Management Administrator's Reference*

Explains how to customize and use OV OS/400. Also includes detailed troubleshooting procedures and explanations of OV OS/400 system messages.OV OS/400 Online Information

### **OV OS/400 Online Information**

The following information is available online.

- *HP OpenView Operations OS/400 Management Concepts Guide*
- *HP OpenView Operations OS/400 Installation Guide*
- *HP OpenView Operations OS/400 Administrator's Reference*
- *HP OpenView Operations OS/400 Software Release Notes*

# **3 3**

# <span id="page-14-0"></span>**About OV OS/400**

This chapter describes HP OpenView OS/400 Management (OV OS/400). It also provides a brief overview of its benefits, architecture, and data flow.

# <span id="page-15-0"></span>**What is OV OS/400?**

HP OpenView OS400 Management (OV OS/400) integrates the AS/400(iSeries) system platform into HP OpenView Operations (OVO). With the addition of OV OS/400, OVO provides you with true endto-end management of your information technology (IT) environment, from PCs to AS/400(iSeries) computers.

### **What OV OS/400 Does**

OV OS/400 is closely integrated into the OVO Management Server. The OV OS/400 Agent monitors the AS/400 system environment in order to capture system statistics and AS/400 and application messages that correlate to important events and critical situations. This data is then communicated to the OVO Management Server through the Transmission Control Protocol/Internet Protocol (TCP/IP).

### **Benefits of OV OS/400**

OV OS/400 provides you with the following benefits:

**Health Monitoring for AS/400 Systems** 

Health monitors for AS/400 systems.

Consolidated Management View

Consolidated end-to-end management view, which gives you a business-centric perspective.

**Automatic Problem Resolution**

Provides two-way communication with the AS/400 systems to resolve problems quickly and automatically.

**Multiple Connectivity** 

Allows more than one OVO Management Server to be connected to an OV OS/400 Agent simultaneously.

# **About OV OS/400 Architecture and Data Flow**

 HP OpenView OS/400 Management (OV OS/400) employs a discovery process that detects all AS/400 communication lines, controllers, and device resources that composes the AS/400 environment. OV OS/400 continuously monitors the status of these AS/400 resources. Monitoring messages that are generated to QHST history log, QSYSOPR and other message queues provides additional system management. The message filtering functionality of OV OS/400 allows you to select the messages to be captured and transmitted to the OVO Management Server making the information data stream more efficient.

### <span id="page-16-0"></span>**Consolidating Your Business Environment**

Figure 3-1 shows the consolidated data flow between the AS/400 systems and the OVO management servers provided by OV OS/400.

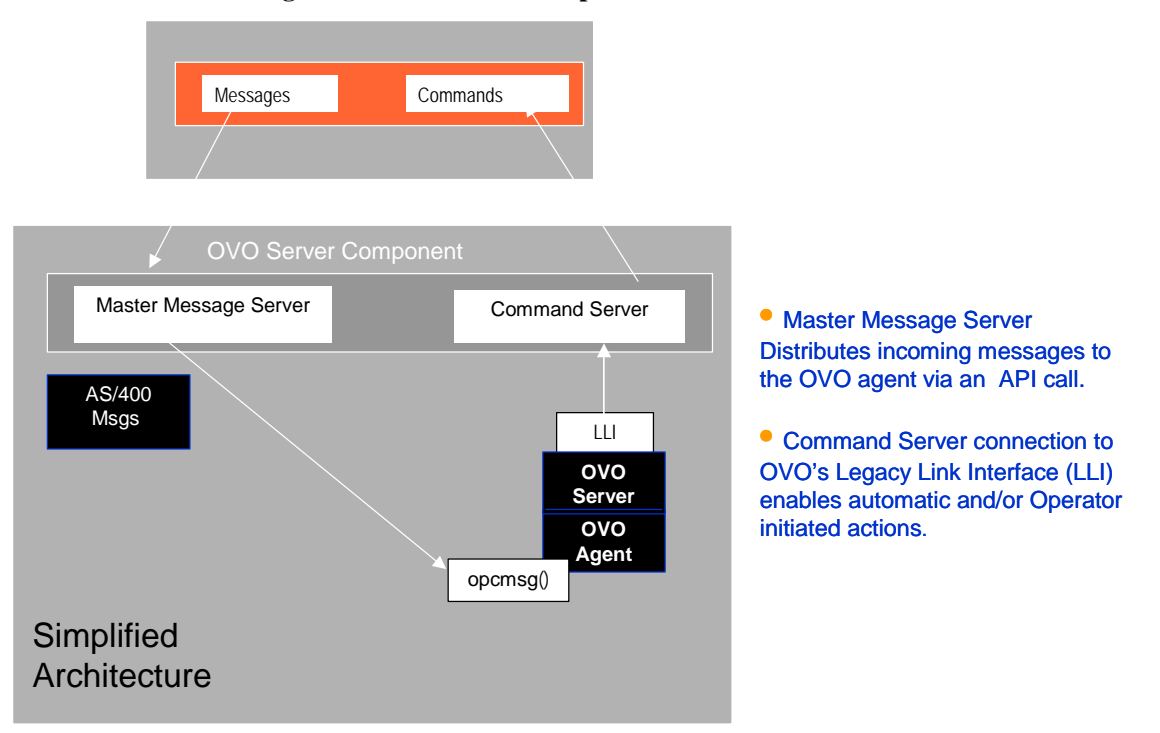

**Figure 3-1: OV OS/400 Simplified Data Flow**

### **Increasing Productivity**

The consolidated view provided by the OV OS/400 architecture helps maximize the availability of your system and increase the productivity of your operations. OV OS/400 responds to critical AS/400 events and messages through pre-defined automatic actions and resolution instructions or by creating trouble tickets to notify your operations staff. Messages coming from the AS/400 are routed into existing OVO message groups and included in the OVO Message Browser. Message responses can be issued to the AS/400 automatically or interactively from OVO.

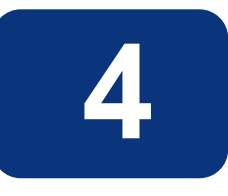

# <span id="page-18-0"></span>**About the OV OS/400 Agent**

This chapter describes the agent and agent components provided with HP OpenView Operations OS/400 Management (OV OS/400).

# <span id="page-19-0"></span>**What the OV OS/400 Agent Does**

The OV OS/400 agent operates as an AS/400 application that monitors your AS/400 environment. The agent captures all AS/400 system and application generated messages. These messages are then filtered based on values you have configured and then distributed to the primary and, if chosen, to all secondary OVO Management Servers. The agent also collects system statistics and allows the operator to perform interactive processing on everyday tasks from the OVO Management Server without using the traditional AS/400 "green screen".

### **Processing AS/400 Messages**

The OV OS/400 Agent processes all messages that are generated by the operating system as well as any messages generated by system and software applications. The system administrator filters messages based primarily on message IDs configured. Any AS/400 message queue can be monitored to capture specific and/or general messages.

The OV OS/400 agent packages this message into a defined data structure, and then forwards them via Transmission Control Protocol/Internet Protocol (TCP/IP) for processing by the OVO server.

### **Interactive Capabilities**

The OV OS/400 Agent allows operators and/or system administrators to interactively manage the AS/400 Job Queues, Output Queues, and Active Jobs.

### **Job Queues**

Through the use of native OS/400 APIs the OV OS/400 Agent allows the system administrator and/or the operator to "drill-down" within specific job queues to manage and manipulate jobs. The system administrator and/or operator will be able to:

- Work With Job Queue, displaying all jobs on the queue
- Hold Job
- End Job
- Release Job

### **Output Queue**

The OV OS/400 Agent uses native OS/400 APIs to allow the system administrator and/or the operator to "drill-down" within specific output queues to manage and manipulate output queues and spool files. The system administrator and/or operator will be able to:

- Work With Output Queue, displaying all spool files on the queue
- Hold Output Queue
- Release Output Queue
- Hold Spool File
- Release Spool File

Delete Spool File

### <span id="page-20-0"></span>**Active Jobs**

Through the use of native OS/400 APIs the OV OS/400 Agent allows the system administrator and/or the operator to drill down through active jobs to manage and manipulate specific active jobs. The system administrator and/or operator will be able to:

- **Display Active Job Attributes**
- **Hold Active Job**
- Release Active Job
- End Active Job

# **Components of the OV OS/400 Agent**

In OV OS/400 messages and statistics generated by the AS/400 are collected by the OV OS/400 agent tasks. They are then filtered, processed, and forwarded to the OV OS/400 Master Message Server component on the OVO server. The results will be displayed on the OVO Management Server.

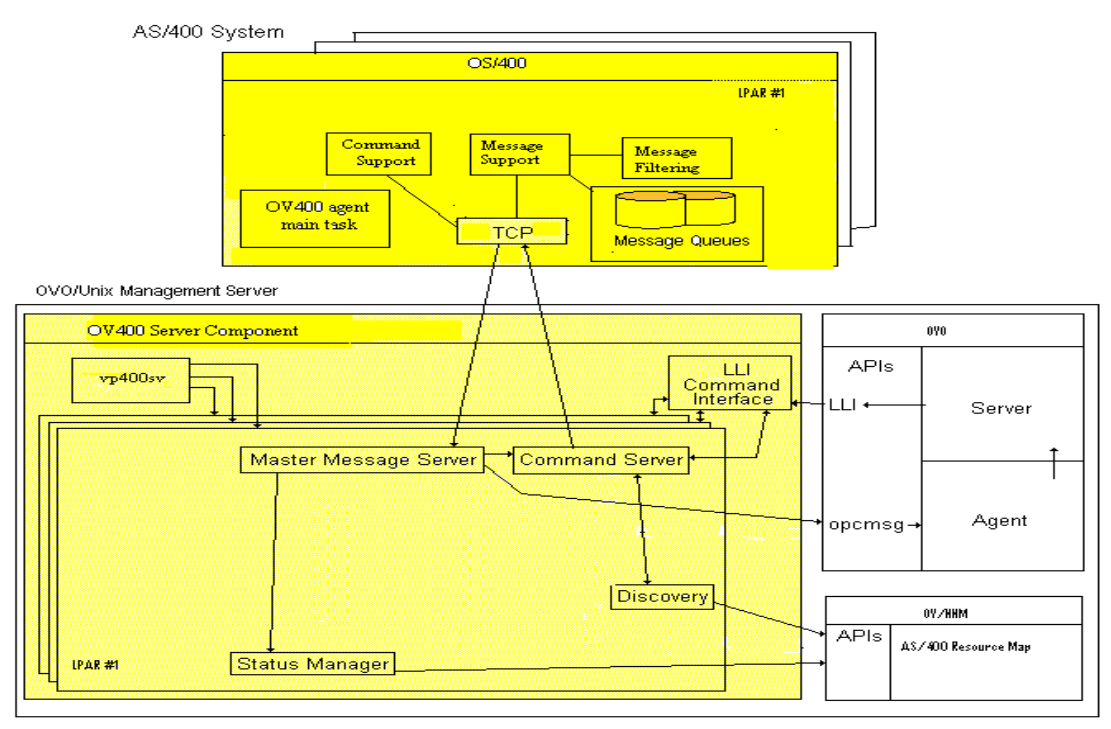

### **Figure 4-1: OV OS/400 Data Flow**

### <span id="page-21-0"></span>**About the OV OS/400 Subsystem**

The OV OS/400 agent is a subsystem on the AS/400. A Control Language (CL) command starts the subsystem. Once the subsystem's procedures are active the OV OS/400 Agent filters and routes messages from the AS/400 message queues, collects statistics, processes commands, and executes APIs from the OVO Management console operator. The results of each of these are then returned to the OVO Management Server console.

### **About OV OS/400 Procedures**

The OV OS/400 agent procedures collectively provide all the necessary communications and system interfaces. Each of the procedures is dedicated to a particular interface function and communicates with other procedures and message queues.

### **EVACMDPROC Procedure**

- 1. Establishes a socket connection for the command port.
- 2. Begins a heartbeat monitoring process that verifies the connection between the Management Server and the Agent.
- 3. Receives AS/400 commands and API instructions from the OVO Management Server.
- 4. Distinguishes between commands and API instructions then forwards to respective pre-defined data queue for processing.

### **EVCCTLPROC Procedure**

- 1. Receives the API requests from a pre-defined data queue.
- 2. Determines the proper format to use in order to carry out the API instruction.
- 3. Makes the appropriate OS/400 API call.
- 4. Sends API instruction results to a pre-defined data queue to be sent back to the OVO Management Server.

#### **EVMSGQMON Procedure**

- 1. Determines message queues to be monitored from the EVMSGQCFG file with the SCAN option.
- 2. Checks configured messages queues for new messages.
- 3. Selects messages based on filtering and message queue configuration options and forwards messages to a pre-defined data queue.

#### **EVPERFM Procedure**

- 1. Gathers system and job performance data.
- 2. Forwards performance data on a specified interval to a pre-defined data queue.

### **EVSCMDPROC Procedure**

- 1. Receives commands from the pre-defined data queue.
- 2. Sends commands through the command processor.
- 3. Forwards the command responses to a pre-defined data queue.

### **EVSMSGPROC Procedure**

- 1. Receives messages from message queues you wish to capture messages from.
- 2. Processes messages through the message filtering process.
- 3. Forwards all AS/400 messages that match the filter to pre-defined data queue.

### **EVSHSTPROC Procedure**

- 1. If the OV OS/400 Agent is configured to monitor QHST the following is executed:
- 2. Reads the QHST messages.
- 3. Messages are sent through the filtering process.
- 4. Forwards all matched messages to a pre-defined data queue.

### **EVSRSCPROC Procedure**

- 1. If the OV OS/400 Agent is configured to monitor resources, the following is executed:
- 2. Receives a list of configured lines, controllers, and devices.
- 3. Performs a continuous test based on configurable time intervals to determine the status of the resources.
- 4. Sends status messages to a pre-defined data queue.

### **EVSTCPPROC Procedure**

- 1. Allows a TCP/IP connection from the OV OS/400 Control Procedure EVTCTLPROC.
- 2. Receives processed AS/400 messages, commands, and API instructions from a central data queue.
- 3. Forwards the processed information to the OV OS/400 Control Procedure.

### **EVTCTLCPROC Procedure**

- 1. Establishes a TCP/IP connection to the primary management server and to all secondary management servers.
- 2. Establishes a TCP/IP connection with the Message Procedure EVSTCPPROC.
- 3. Manages multiple connectivity functionality between OV OS/400 Management Agent and the multiple OV OS/400 Management Servers.
- 4. Forwards processed results to the correct OV OS/400 Management Server.

# <span id="page-24-0"></span>**About OV OS/400 Server**

This chapter describes the server components and process management provided by HP OpenView Operations OS/400 Management (OV OS/400).

# <span id="page-25-0"></span>**About Server Components**

Figure 5-1 shows the OV OS/400 server components running alongside OVO on the Unix management server, and the data flow to the AS/400 agent.

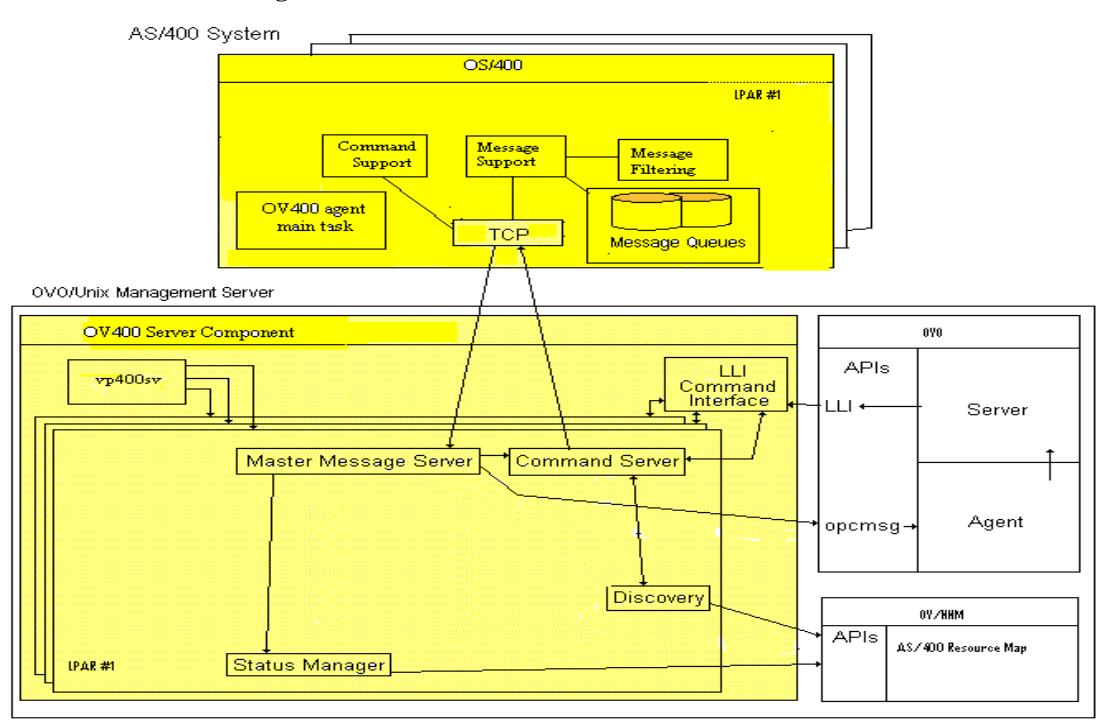

#### **Figure 5-1: OV OS/400 Data Flow**

### **OV OS/400 Server Components**

For each AS/400 system monitored and controlled by OVO there are four server components:

#### **Master Message Server (MMS)**

The Master Message Server (MMS) is the primary server for OV OS/400 on the OVO management server. All incoming OV OS/400 data comes through the MMS and is then forwarded to the OVO agents, as well as the OV OS/400 Status Manager.

#### **command Server**

The Command Server forwards OVO action requests to an AS/400 system for execution, then delivers the response back to OVO.

#### **S tatus Manager**

The Status Manager receives status messages generated by the AS/400 system. The Status Manager updates resource icons on the AS/400 submaps.

#### <span id="page-26-0"></span>**Resource Discovery**

The OV OS/400 Resource Discovery process issues commands to the AS/400 system to detect resources, such as lines, controllers, and devices. Discovered resources are stored in the OpenView object database (ovwdb). These discovered resources are sent to the AS/400 Map Application. See Chapter 6 for more information about the Discovery process.

# **Additional Server Components**

### **Starting Up and Shutting Down Servers (vp400sv)**

To ensure that the OpenView software and the OV OS/400 components of the OVO management server start up and shut down in the appropriate sequence, the OV OS/400 process management program (vp400sv) is registered in the HP-UX or Solaris boot process. The vp400sv program may also be run from the command line at any time with parameters to start, stop, or check the status of the OV OS/400 processes for a particular AS/400 system. For specific instructions to start or stop the OV OS/400 servers see Phase 5 of the *OV OS/400 Management Administrator's Reference.*

### **Adding an AS/400 to OVO (vp400configurator)**

The vp400configurator is a GUI interface for adding and configuring AS/400 nodes and agents. The program adds a new AS/400 system to be monitored by OVO. After you enter some identifying information about the AS/400, the configuration program adds the AS/400 to the OVO Node Bank, and places it under the AS/400 node group. Specific instructions on adding an AS/400 node can be found in Phase 2 of the *OV OS/400 Management Administrator's Reference.*

### **About the LLI Command Interface**

The OV OS/400 Legacy Link Interface (vp400elli) runs as a process under OpenView. This process captures native OS/400 commands that have been entered as automatic actions or operator actions in the OVO message templates. vp400elli directs these commands to the appropriate OV OS/400 Command Server and returns the command output to OVO.

### **AS/400 Map Application**

The AS/400 Map Application builds a hierarchical map of AS/400 resources from database objects created by the Discovery process. The AS/400 Map Application creates icons to represent each object in the hierarchy. It then sets the status color of each object.

# <span id="page-28-0"></span>**Discovering Network Resources**

This chapter describes how to discover AS/400 configuration topology and graphically display these resources and their status with HP OpenView Operations OS/400 Management (OV OS/400).

# <span id="page-29-0"></span>**Discovering Network Topology**

OV OS/400 provides a discovery process for building a hierarchical map of AS/400 configured resources. Specific resource types are represented in the hierarchical map by different icons.

### **Initiating the Discovery Process**

The discovery process is initiated by the OVO administrator or authorized operator by dragging and dropping icons from the AS/400 Node Group to the Discovery application, which is located in the AS/400 Tools folder of the Application Bank.

### **Discovering Resources**

The Discovery application discovers all lines, controllers, and devices of a selected AS/400 domain.

### **Storing Information**

Information about discovered resources is maintained in the OpenView object database.

# **Displaying AS/400 Resources**

To provide a graphical hierarchical view of discovered resources, you can assign the AS/400 Map application, located in the AS/400 Tools application folder, to operators. The Status Manager monitors status changes, which it indicates with icons representing the resources on the AS/400 submap. Operators can select resource icons from the appropriate submap and use them to execute actions on the selected resources.

### <span id="page-30-0"></span>**About the OVO Root Window**

The Discovery process adds an AS/400 icon to the Root window, which is the parent icon for all discovered AS/400 domains.

Figure 6-1 shows the OVO Root window following a discovery. Double-click on this icon to open the AS/400 Network Submap.

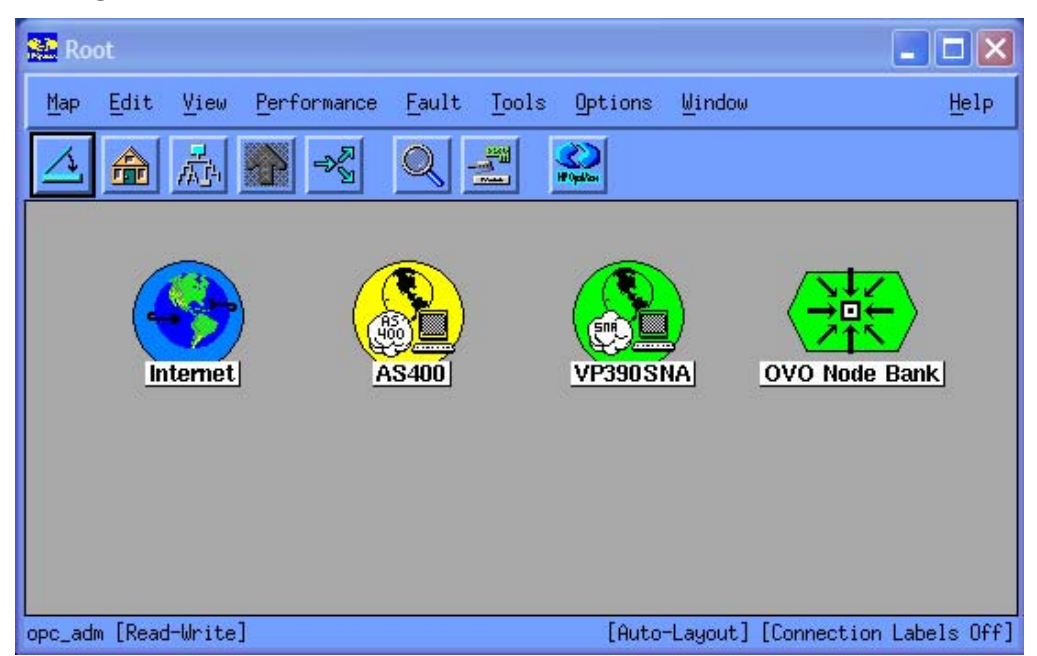

#### **Figure 6-1: OVO Root Window**

### <span id="page-31-0"></span>**About the AS/400 Domain Submap**

The OV OS/400 Network Submap contains an icon for each AS/400 defined and discovered by the OV OS/400 discover process.

Figure 6-2 shows the AS/400 Network Submap. Double-click on an AS/400 domain icon to open its Domain Submap.

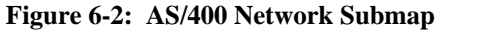

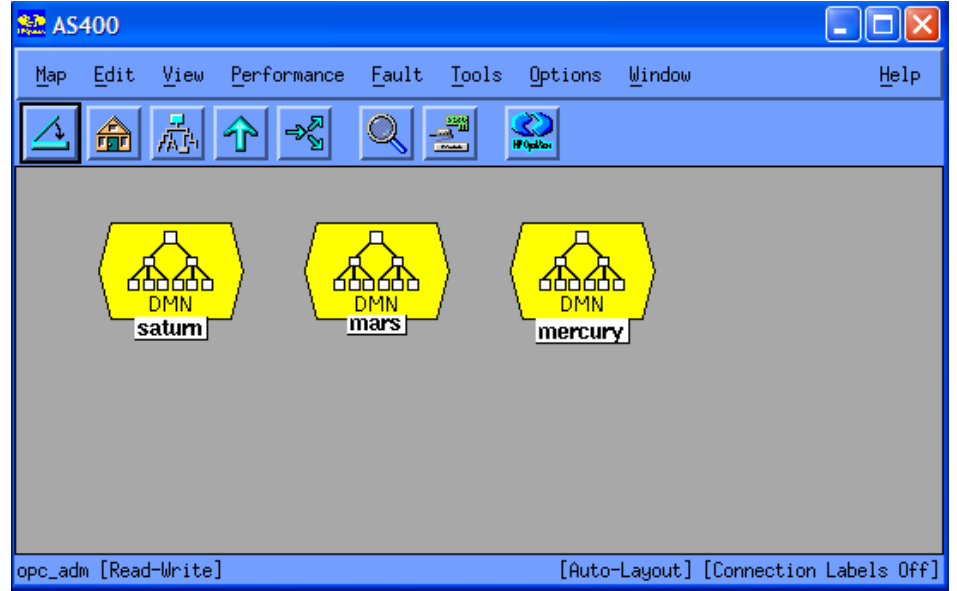

### <span id="page-32-0"></span>**About the Lines Submap**

The OV OS/400 Domain Submap displays the defined lines of the AS/400. It also displays any devices that do not have parent controllers, such as tape drives. Switched controllers that are not currently connected to a line are grouped together under the SWITCH: CTL icon.

Figure 6-3 shows the Lines submap. Double-click on any line to open its Controller Submap.

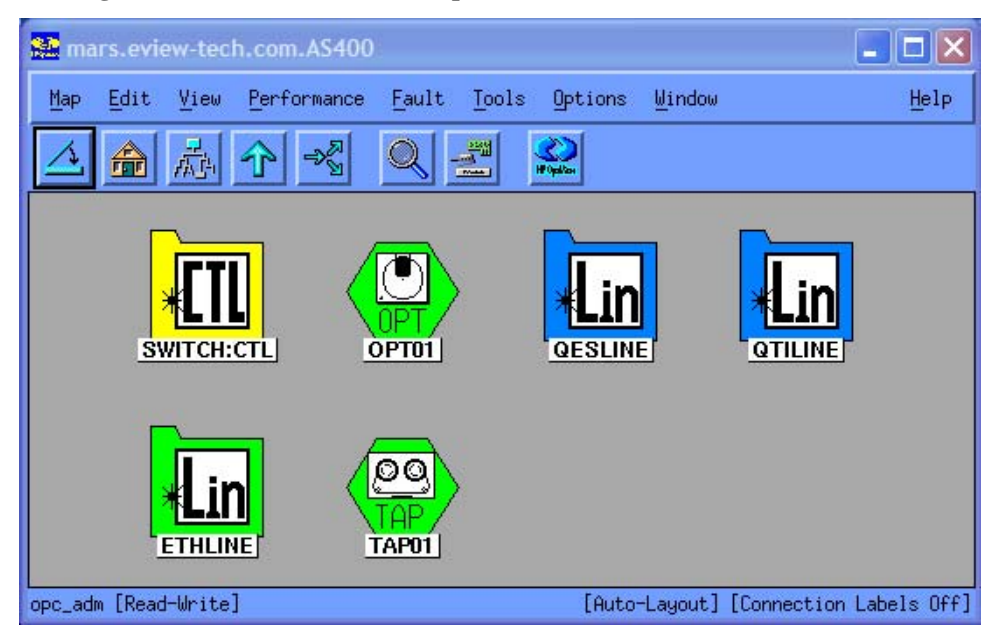

**Figure 6-3: AS/400 Lines Submap** 

## <span id="page-33-0"></span>**About the Controller Submap**

The OV OS/400 Controller submap displays all known controller units discovered in the discovery process (see "Discovering Resources" on page 32).

Figure 6-4 shows the Controller submap.

**Figure 6-4: AS/400 Controller Submap** 

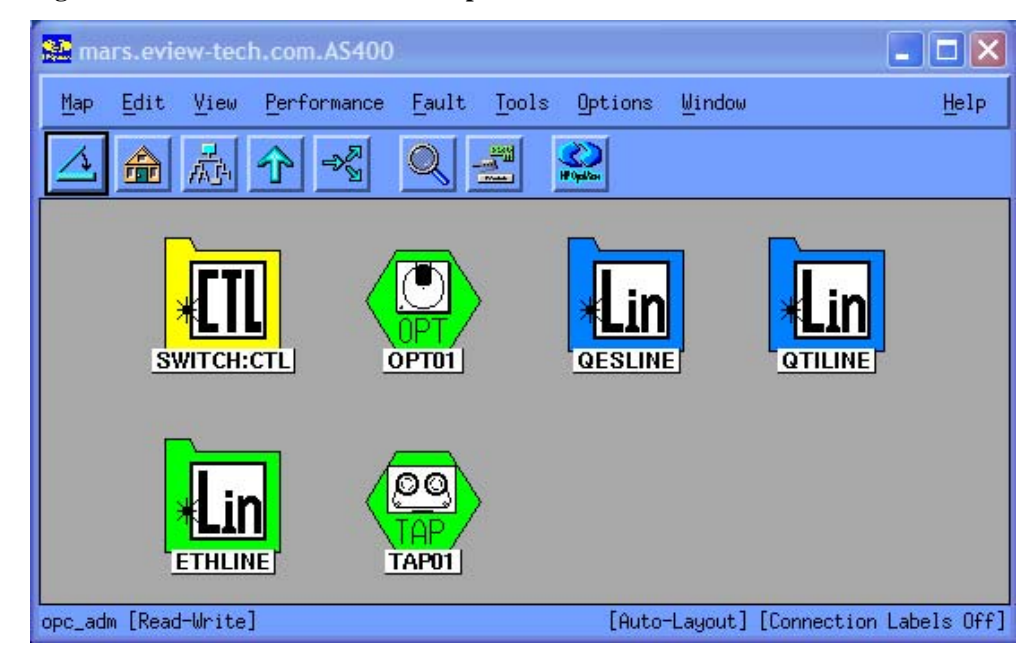

### <span id="page-34-0"></span>**About the Device Submap**

The OV OS/400 Device submap displays all known device units discovered in the discovery process. Figure 6-5 shows the Device submap.

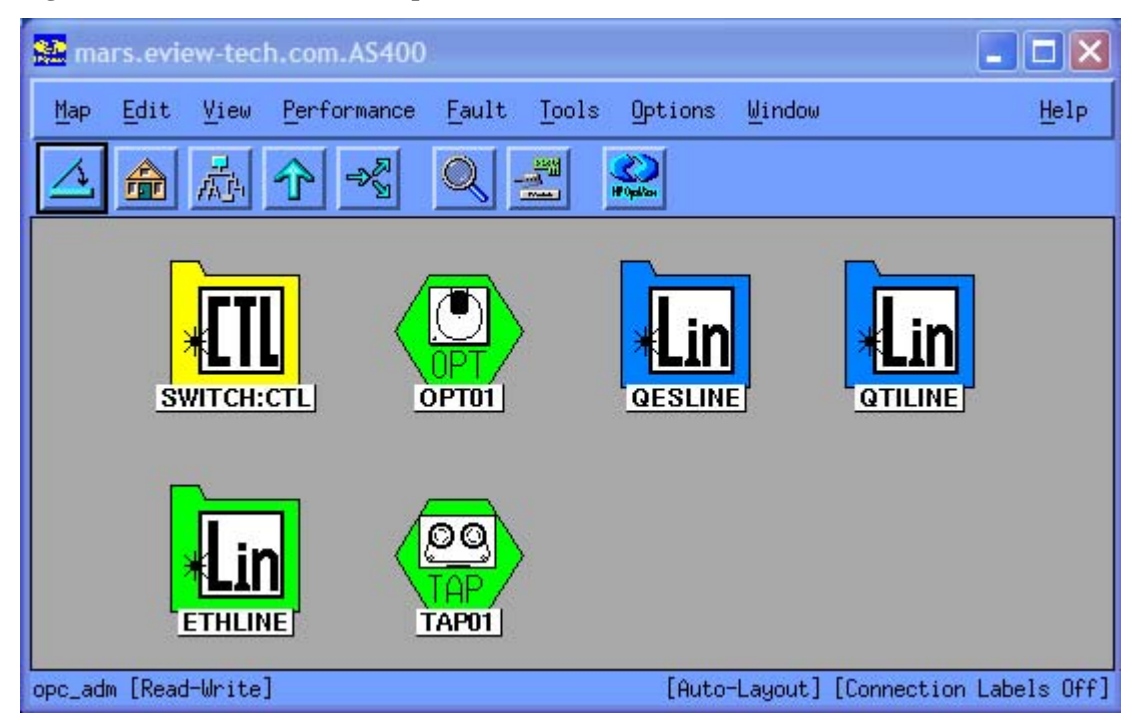

**Figure 6-5: AS/400 Device Submap** 

# <span id="page-36-0"></span>**OV OS/400 Java User Interface Applet**

This chapter describes the Java User Interface provided with HP OpenView Operations OS/400 Management (OV OS/400).

# <span id="page-37-0"></span>**Managing Status with the Java User Interface**

OV OS/400 integrates with the OpenView Java GUI window. The applet generated by OV OS/400 provides an interactive tool in which the operator can manage or manipulate the following:

- **Job Queues**
- Output Queues
- **Active Jobs**
- **•** Outstanding Inquiry Messages
- Resource Status (Lines/Controllers/Devices)
- **System Status**

Figure 7-1 shows the window (with the Active Jobs tab selected).

### **Figure 7-1: Java User Interface**

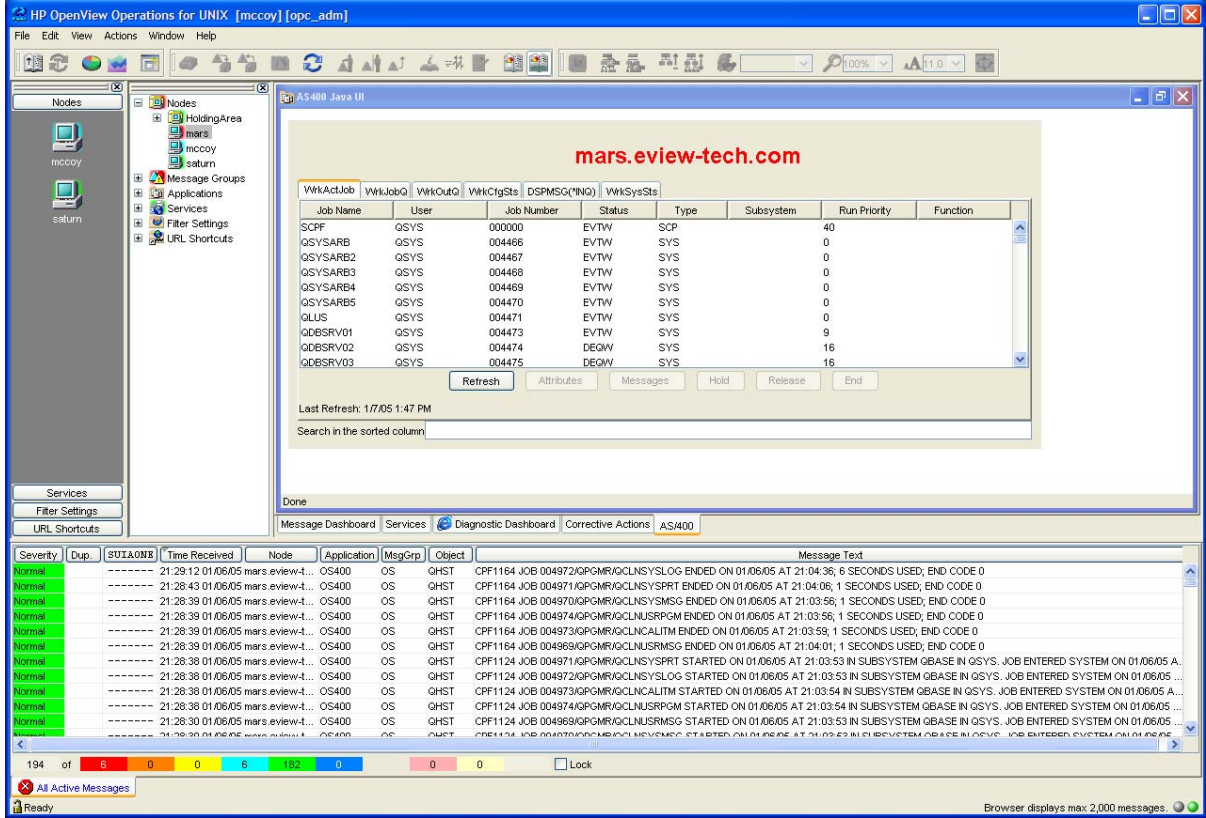

### <span id="page-38-0"></span>**Monitor Active Jobs**

The Monitor Active Jobs display enables the operator to monitor the jobs on the AS/400 domain that are currently active. This process measures system performance by measuring aspects such as CPU usage and response time.

From the Monitor Active Jobs window the operator may perform the following actions on any active job in the window:

- **View Job Attributes**
- Hold
- Release
- End

Figure 7-2 shows the Monitor Active Jobs window

### **Figure 7-2: Monitor Active Jobs Window**

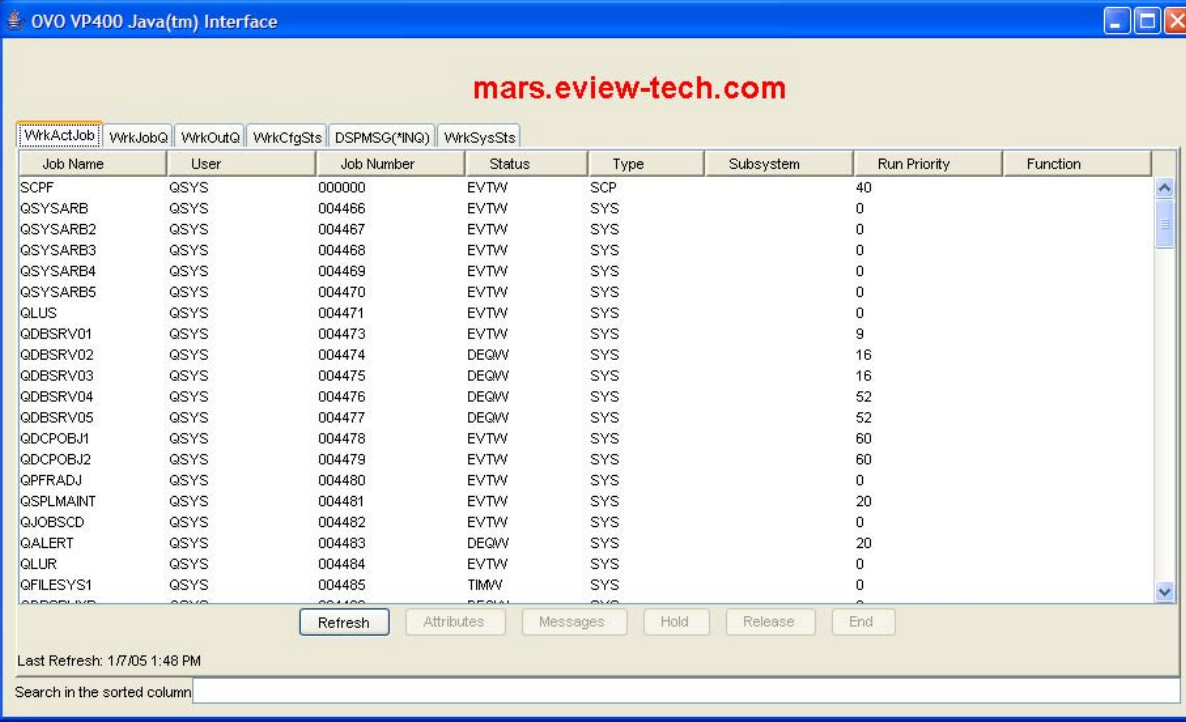

# <span id="page-39-0"></span>**Manage Job Queues**

The Manage Job Queues portion of the applet enables the operator to manipulate jobs in individual job queues. Through the use of OS/400 system APIs an operator may "drill-down" to a specific queue listed on the window in order to complete a task on a specific job.

Figure 7-3 shows the Manage Job Queues window.

### **Figure 7-3: Manage Job Queue Window**

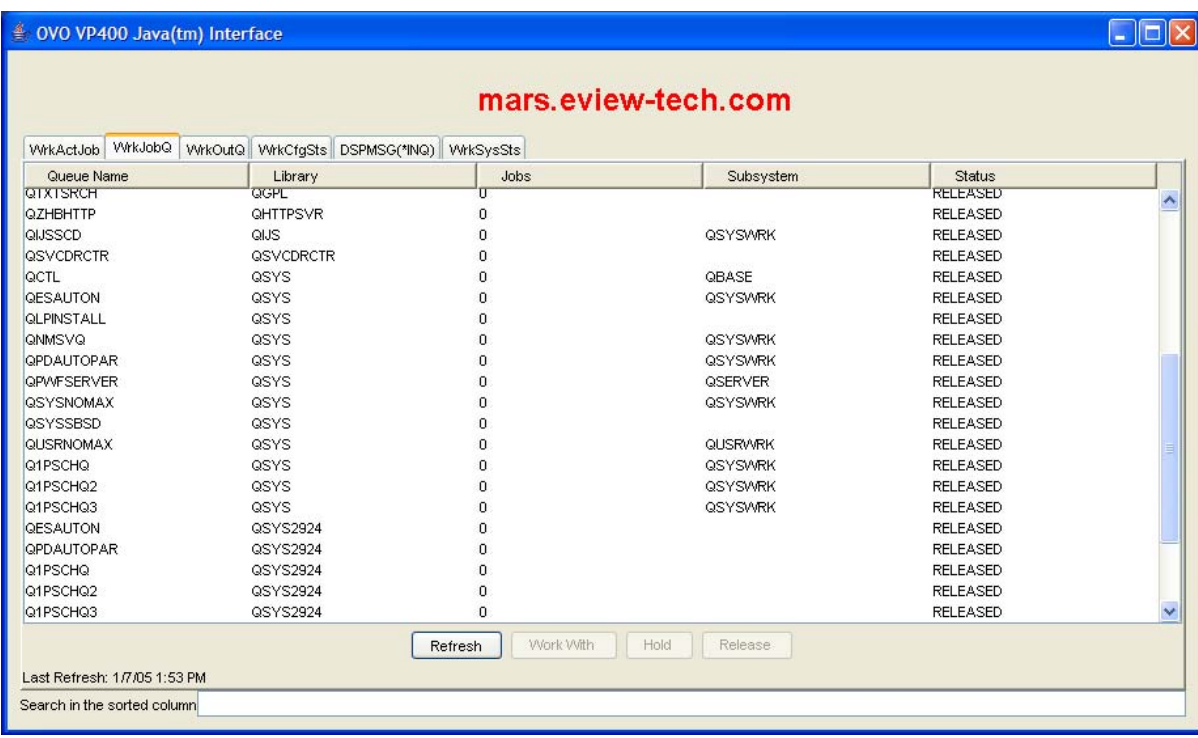

From the Manage Job Queues applet window the operator may perform the following actions on any job queue listed in the window:

- Work With queue, displaying the jobs in the selected queue
- Hold
- **Release**

From a specific job queue the operator may performs the following actions on individual jobs:

- Display attributes
- Hold
- **Release**
- $\blacksquare$  End

# <span id="page-40-0"></span>**Manage Output Queues**

The Manage Output Queues portion of the applet enables the operator to manage output queues and to manipulate the spool files contained within the output queues. Through the use of OS/400 system APIs, an operator can "drill-down" through a specific output queue to work with specific spool files.

Figure 7-4 shows the Manage Output Queue window.

#### **Figure 7-4: Manage Output Queues**

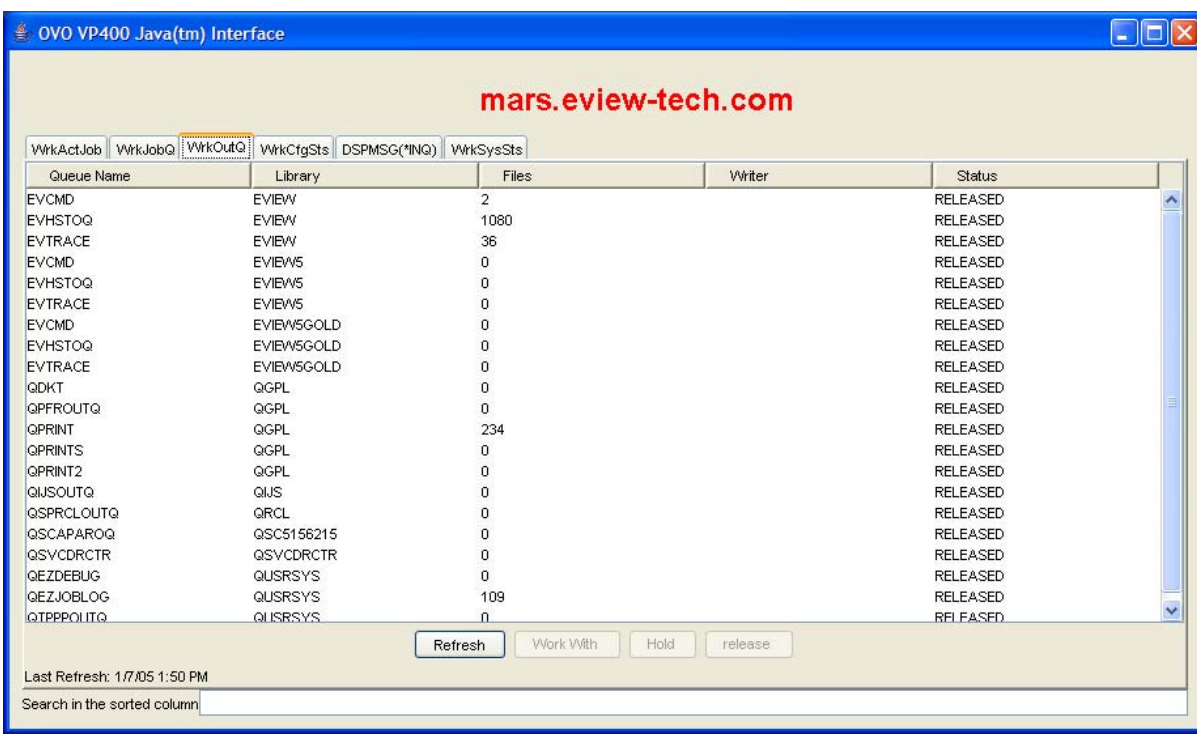

From the Manage Output Queues applet window the operator may perform the following actions on any output queue listed in the window:

- Work With queue, displaying the spool files in the selected queue
- Hold
- **Release**

From a specific output queue the operator can perform the following tasks on individual spool files:

- Hold
- Release
- Delete

# <span id="page-41-0"></span>**Monitor System Status**

The Monitor System Status portion of the applet allows the operator to see the operating system's status. Through the use of OS/400 system APIs the operator can view such system status information as:

- **CPU** utilization
- Database capability
- Number of jobs in system
- **Auxiliary storage**

Figure 7-5 shows the Monitor System Status window.

### **Figure 7-5: Monitor Active Jobs Window**

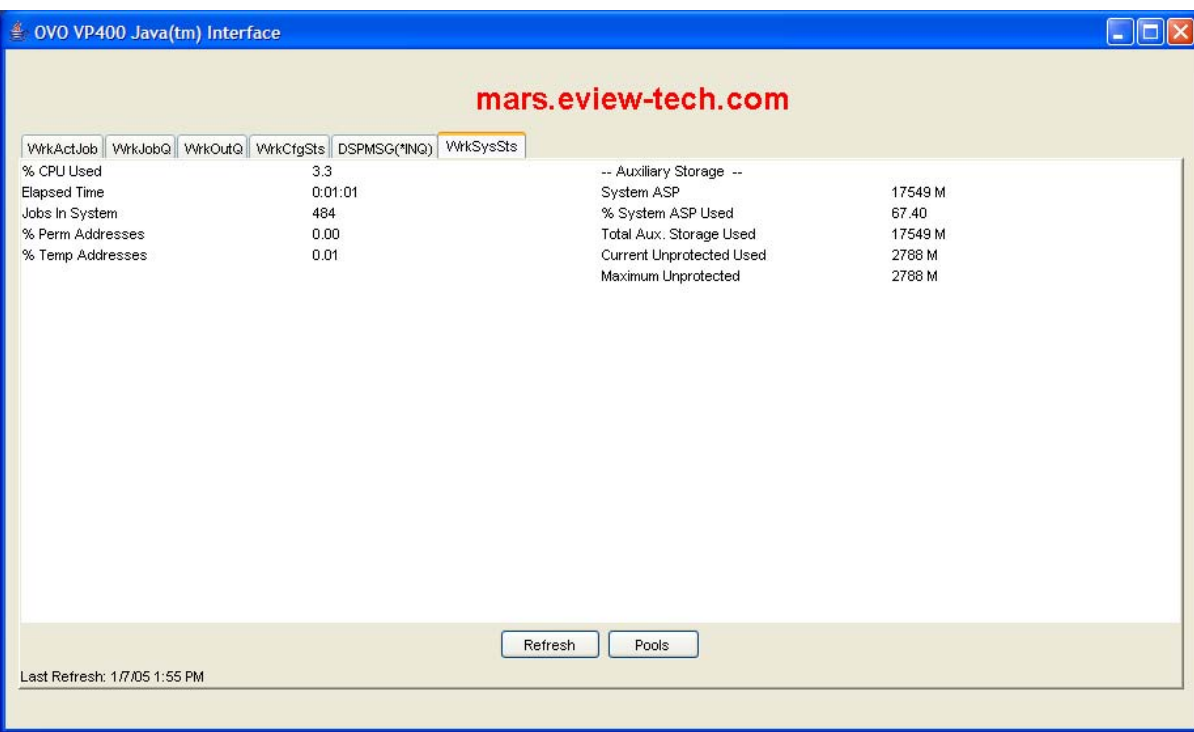

From the Monitor System Status applet the operator is able to examine system pool information by clicking on the "Pools" button.

# <span id="page-42-0"></span>**Monitor Resource Status**

The Monitor Resource Status allows the operator to see the status of lines, controllers, and devices. The operator is able to select resources and change the status of the resource as required.

Figure 7-6 shows the Monitor Resource Status window.

### **Figure 7-6 Monitor Resource Status**

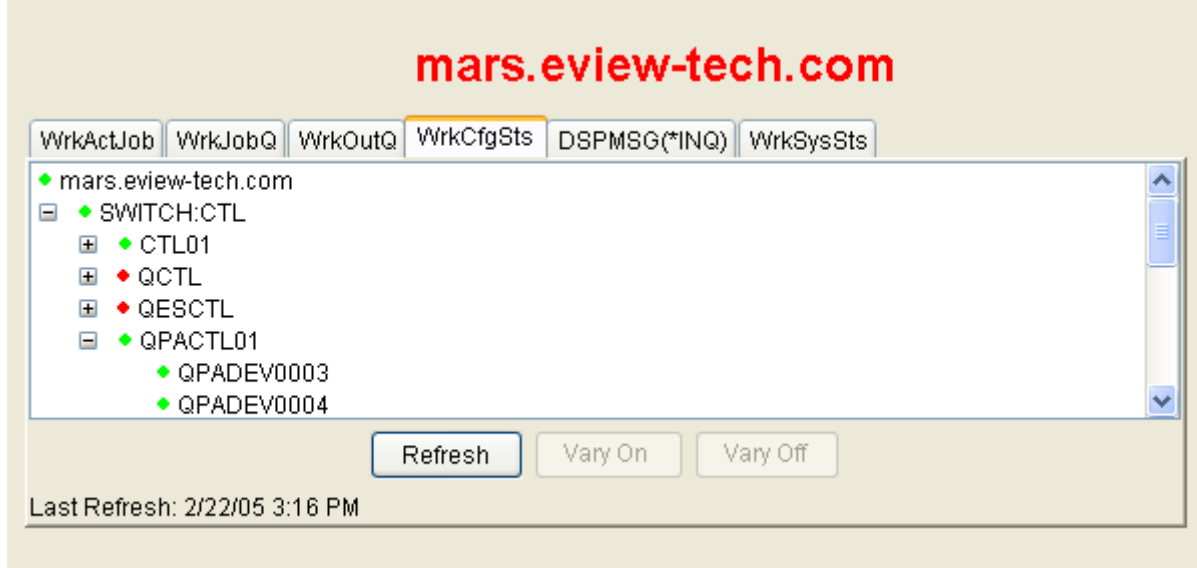

# <span id="page-43-0"></span>**Monitor Inquiry Messages**

The Monitor Inquiry Messages allows the operator to see outstanding inquiry messages (messages needing a reply) from the QSYSOPR message queue. The operator may also select messages from the list of messages and enter a reply for the message.

Figure 7-7 shows the Monitor Inquiry Messages window.

### **Figure 7-7 Monitor Inquiry Messages**

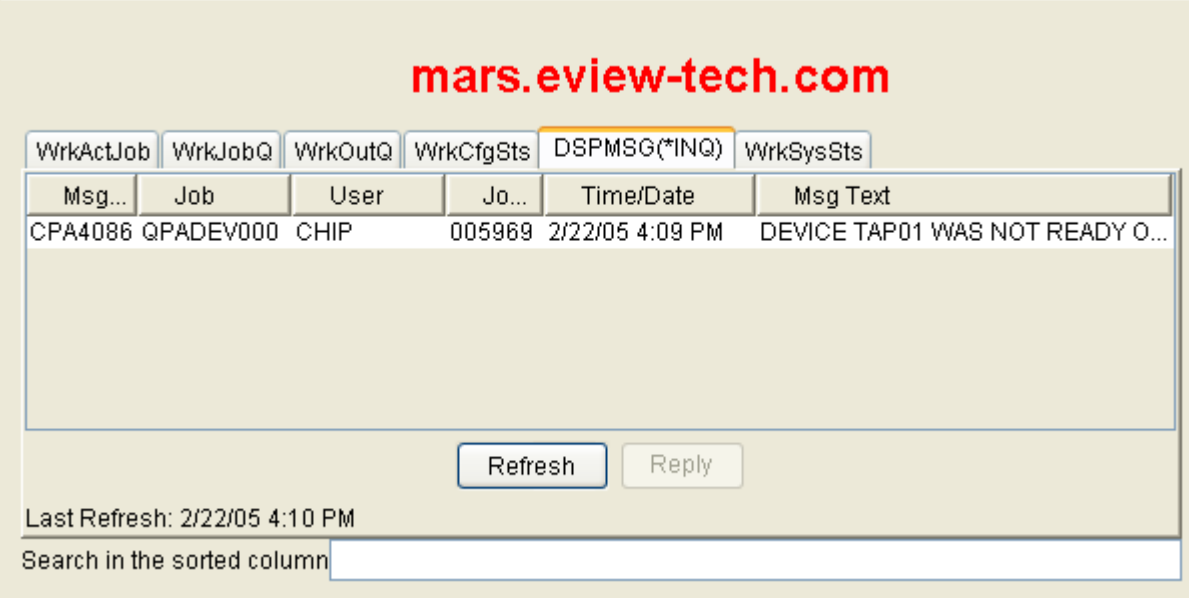

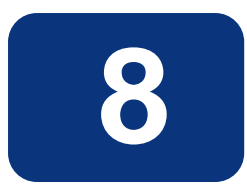

# <span id="page-44-0"></span>**OV OS/400 Motif User Interface**

This chapter describes the windows provided with HP OpenView Operations OS/400 Management (OV OS/400).

# <span id="page-45-0"></span>**Types of OVO Windows**

OV OS/400 integrates with the following OVO windows:

- Root
- Node Bank
- **Application Bank**
- **AS/400 Tools**
- **Message Browser**
- **Message Detail**

Figure 8-1 shows how you can use these windows for a consolidated end-to-end management view of application system messages across your AS/400 system environment.

### **Figure 8-1: Consolidated View of Application and System Messages**

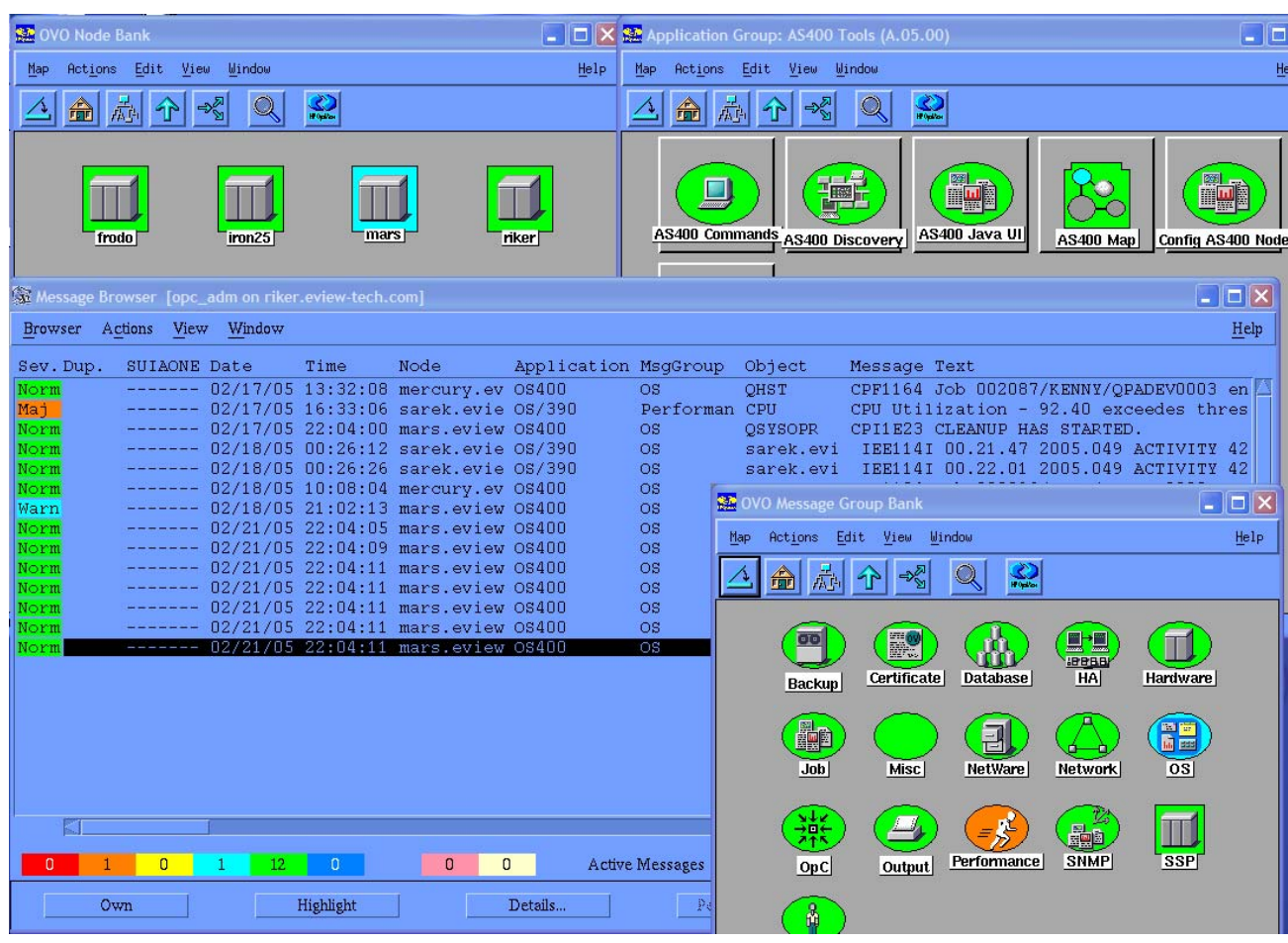

# <span id="page-46-0"></span>**About the Root Window**

The Root window holds the AS/400 object icon. By drilling down through this AS/400 icon the system administrator and/or operator can display the AS/400s that are being monitored and their discovered resources.

Figure 7-2 shows the Root Window

### **Figure 7-2: Root Window**

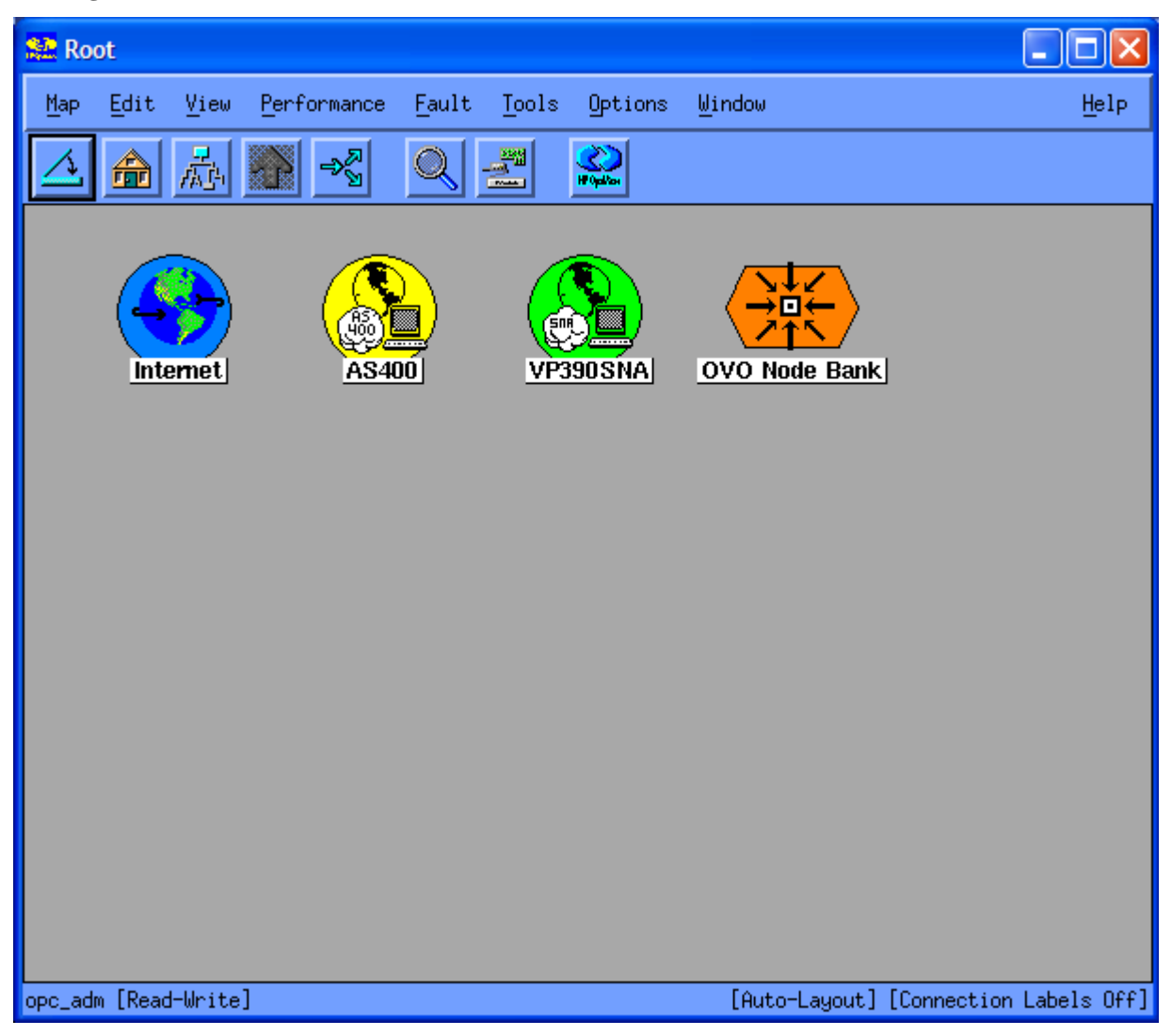

# <span id="page-47-0"></span>**About the Node Bank Window**

The Node Bank window shows all nodes for which an individual OVO operator is responsible. It also provides an overview of node hierarchies for larger message environments. Like the Message Browser window the Node Bank window provides color-coded status information.

Figure 8-3 shows a Node Bank window with AS/400 systems seamlessly integrated into it.

**Figure 8-3: Node Bank Window** 

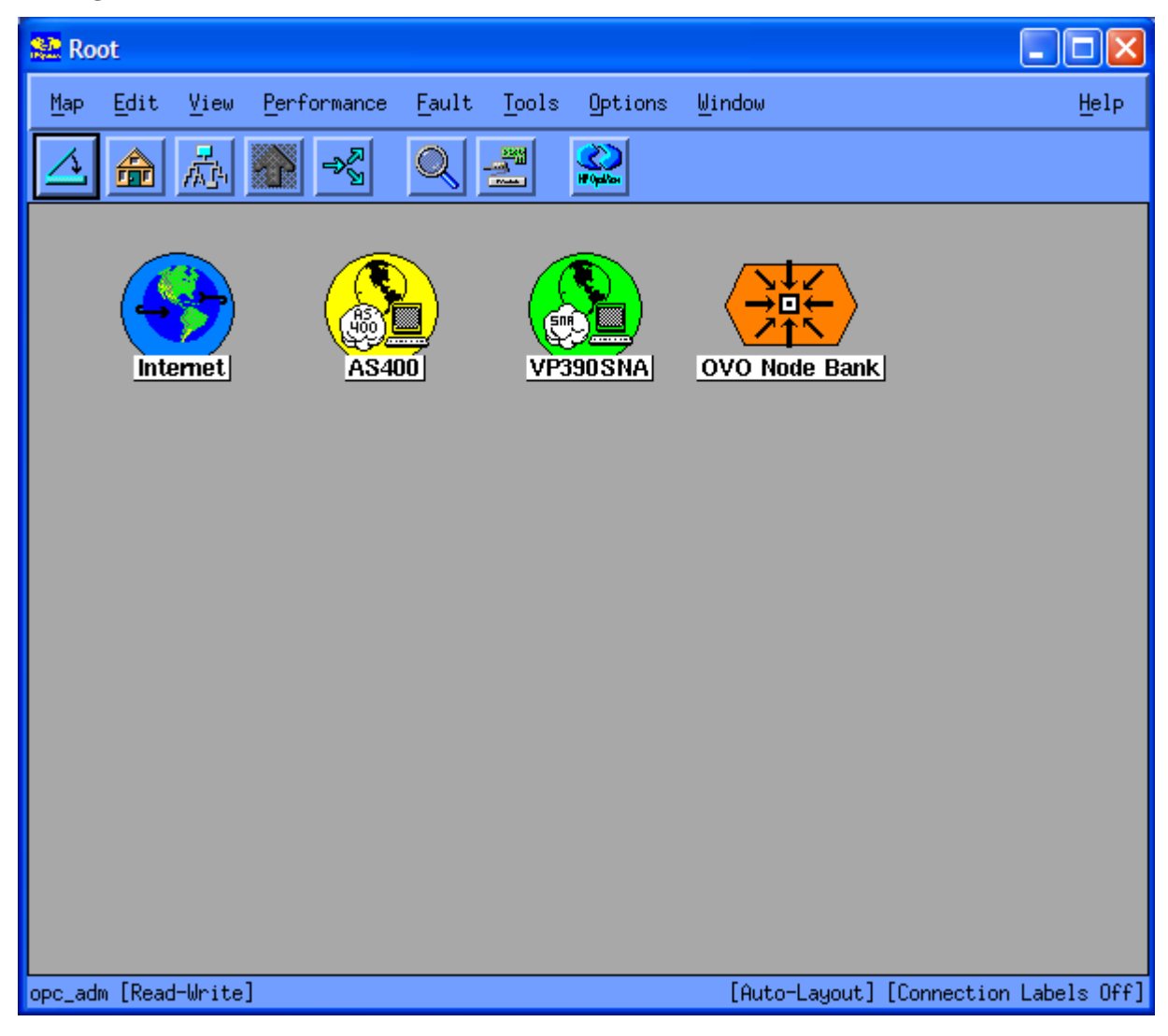

# <span id="page-48-0"></span>**About the Application Bank**

The Application Bank window holds the AS/400 Tools icon. When the AS/400 Tools window is opened the system administrator and/or operator is presented with various options in order to manage and maintain the OV OS/400 Agent.

Figure 8-4 shows the Application Bank window.

**Figure 8-4: Application Bank Window**

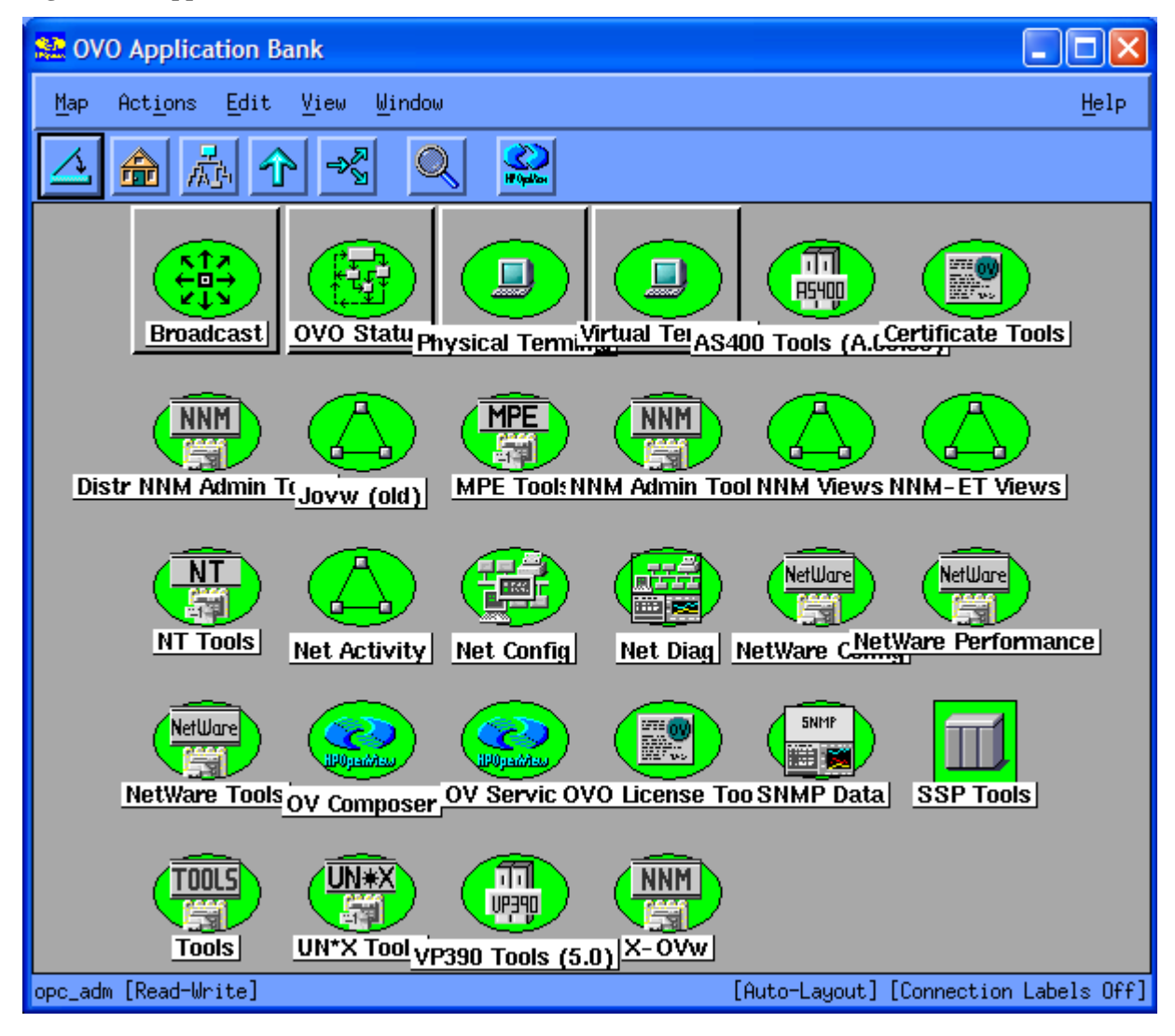

# <span id="page-49-0"></span>**About the AS/400 Tools Window**

The AS/400 Tools window holds the icons that an operator will use in order to manage and maintain the AS/400.

Figure 8-5 shows the AS/400 Tools window.

**Figure 8-5: AS/400 Tools Window**

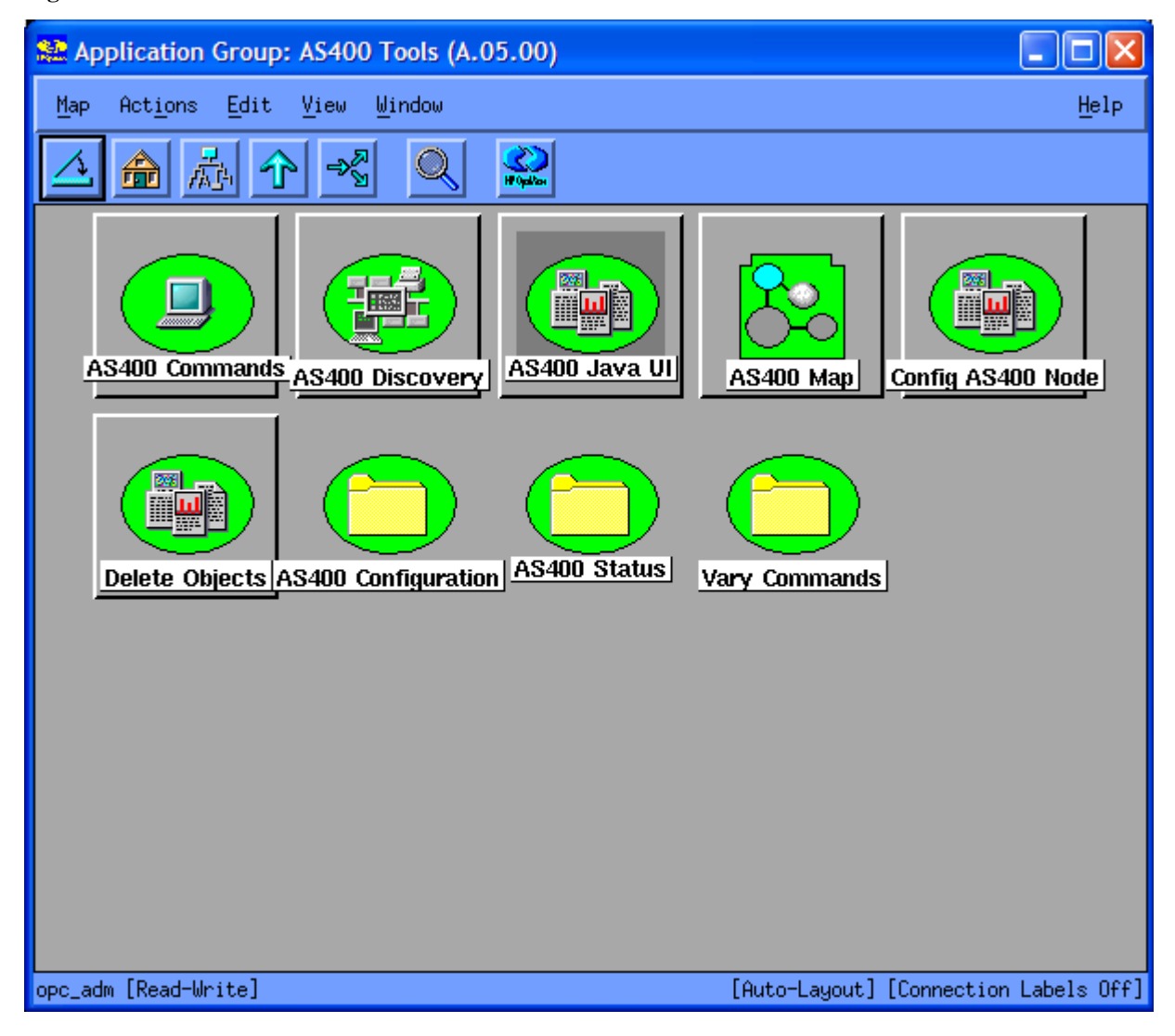

# <span id="page-50-0"></span>**About the Message Browser Window**

The Message Browser window is a central information component of HP OpenView Operations (OVO). This window lists all events for which an individual OVO operator is responsible. It is also a point of control for all operator actions.

Figure 8-6 shows a Message Browser window with AS/400 messages delivered by OV OS/400.

**Figure 8-6: Message Browser Window**

|             |                     |                         | Message Browser [opc_adm on riker.eview-tech.com] |                                             |                      |                        |                |                                                                          | $\Box$ d $\times$ |
|-------------|---------------------|-------------------------|---------------------------------------------------|---------------------------------------------|----------------------|------------------------|----------------|--------------------------------------------------------------------------|-------------------|
| Browser     | Actions View Window |                         |                                                   |                                             |                      |                        |                |                                                                          | Help              |
| Sev. Dup.   | <b>SUIAONE</b> Date |                         | Time                                              | Node                                        | Application MsgGroup |                        | Object         | Message Text                                                             |                   |
| Norm        |                     |                         |                                                   | $----- 02/17/05 13:32:08$ mercury.ev OS400  |                      | <b>OS</b>              | OHST           | CPF1164 Job 002087/KENNY/OPADEV0003 ended on 02/17/05 at 13:29:12:       |                   |
| Maj         |                     |                         |                                                   | ------- 02/17/05 16:33:06 sarek.evie OS/390 |                      | Performan CPU          |                | CPU Utilization - 92.40 exceedes threshold of 90.00                      |                   |
| Norm        |                     |                         |                                                   | ------- 02/17/05 22:04:00 mars.eview OS400  |                      | <b>OS</b>              | OSYSOPR        | CPI1E23 CLEANUP HAS STARTED.                                             |                   |
| Norm        |                     |                         |                                                   | ------- 02/18/05 00:26:12 sarek.evie OS/390 |                      | <b>OS</b>              | sarek.evi      | IEE114I 00.21.47 2005.049 ACTIVITY 422<br>TS USERS<br><b>JOBS</b><br>M/S |                   |
| Norm        |                     |                         |                                                   | ------- 02/18/05 00:26:26 sarek.evie 08/390 |                      | OS:                    | sarek.evi      | IEE114I 00.22.01 2005.049 ACTIVITY 424<br>M/S<br><b>JOBS</b><br>TS USERS |                   |
| Norm        |                     |                         |                                                   | ------- 02/18/05 10:08:04 mercury.ev 08400  |                      | <b>OS</b>              | OHST           | CPF1124 Job 002096/CHIP/OPADEV0003 started on 02/18/05 at 10:05:07       |                   |
| Warn        |                     |                         |                                                   | ------- 02/18/05 21:02:13 mars.eview OS400  |                      | <b>OS</b>              | <b>OSYSOPR</b> | CPI2417 JOB MESSAGE QUEUE FOR 005933/EVUSER/EVSHSTPROC HAS BEEN WR       |                   |
| Norm        |                     |                         |                                                   | ------- 02/21/05 22:04:05 mars.eview OS400  |                      | <b>OS</b>              | <b>OSYSOPR</b> | CPI1E23 CLEANUP HAS STARTED.                                             |                   |
| Norm        |                     |                         |                                                   | ------ 02/21/05 22:04:09 mars.eview OS400   |                      | <b>OS</b>              | <b>OSYSOPR</b> | CPI1E82 CLEANUP OF USER MESSAGES STARTED.                                |                   |
| Norm        |                     |                         |                                                   | ------- 02/21/05 22:04:11 mars.eview OS400  |                      | OS.                    | OSYSOPR        | CPI1E84 CLEANUP OF OPERATOR AND WORK STATION MESSAGES STARTED.           |                   |
| Norm        |                     |                         |                                                   | ------- 02/21/05 22:04:11 mars.eview OS400  |                      | <b>OS</b>              | OSYSOPR        | CLEANUP OF OFFICEVISION/400 CALENDAR ITEMS STARTED.<br>CPI1E88           |                   |
| <b>Norm</b> |                     |                         |                                                   | ------- 02/21/05 22:04:11 mars.eview OS400  |                      | <b>OS</b>              | OSYSOPR        | CPI1E91 USER CLEANUP PROGRAM STARTED.                                    |                   |
| Norm        |                     |                         |                                                   | $--- 02/21/05 22:04:11$ mars.eview OS400    |                      | <b>OS</b>              | <b>OSYSOPR</b> | CPI1E92 USER CLEANUP PROGRAM SUCCESSFULLY COMPLETED.                     |                   |
| Norm        |                     |                         |                                                   | ------ 02/21/05 22:04:11 mars.eview OS400   |                      | <b>OS</b>              | <b>OSYSOPR</b> | CPI1E93 CLEANUP OF JOB LOGS AND OTHER SYSTEM OUTPUT STARTED.             |                   |
|             |                     |                         |                                                   |                                             |                      |                        |                |                                                                          |                   |
|             |                     |                         |                                                   |                                             |                      |                        |                |                                                                          |                   |
|             |                     |                         |                                                   |                                             |                      |                        |                |                                                                          |                   |
|             |                     |                         |                                                   |                                             |                      |                        |                |                                                                          |                   |
|             |                     |                         |                                                   |                                             |                      |                        |                |                                                                          |                   |
|             |                     |                         |                                                   |                                             |                      |                        |                |                                                                          |                   |
|             |                     |                         |                                                   |                                             |                      |                        |                |                                                                          |                   |
|             |                     |                         |                                                   |                                             |                      |                        |                |                                                                          |                   |
|             |                     |                         |                                                   |                                             |                      |                        |                |                                                                          |                   |
| -0          | $\overline{0}$      | 12 <sub>12</sub><br>-1. | $\overline{0}$                                    | $\mathbf{0}$                                | $\mathbf{0}$         | <b>Active Messages</b> |                | Autoscroll On                                                            |                   |
|             | Own                 |                         |                                                   | Highlight                                   |                      | Details.               |                | Perform Action<br>Acknowledge<br>Annotalions.                            |                   |

# <span id="page-51-0"></span>**About the Message Detail Window**

The Message Detail window shows detailed information about all message attributes. It also provides full access to all actions, annotations, escalations, and other activities associate with application and system messages.

Figure 8-7 shows a Message Detail window for an AS/400 message received through OV OS/400.

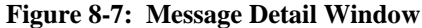

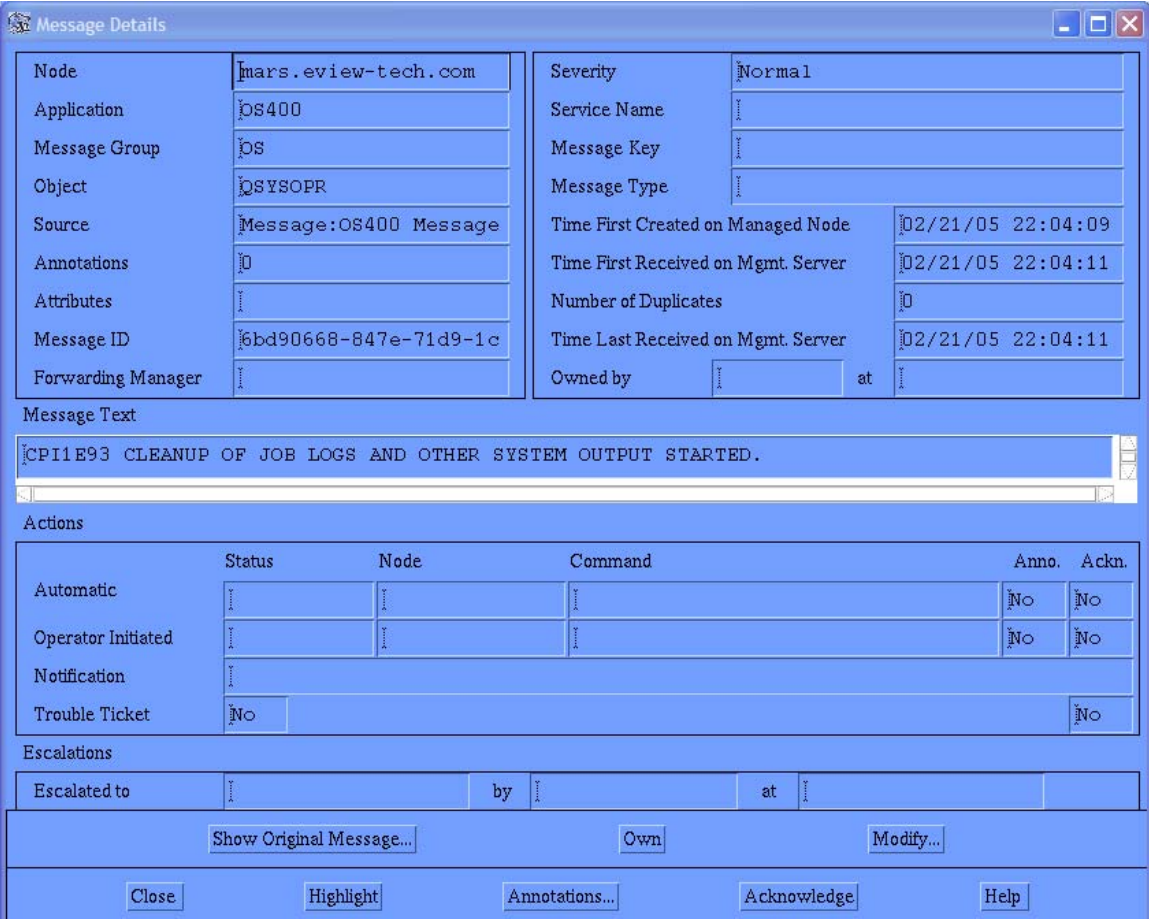

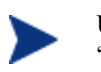

User generated messages with no message ID will be assigned a generic ID of "EVM9999".

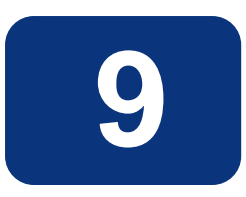

# <span id="page-52-0"></span>**OV OS/400 Performance Data Collection**

This chapter describes performance data collection with OV OS/400.

### <span id="page-53-0"></span>**About Performance Data Collection**

The OV OS/400 product provides the ability to configure performance data collection for AS/400 managed nodes. Two different sets of performance data are available for collection by the agent. Collected data is forwarded to the OVO management server where it is stored in the local OVO agent performance data store (CODA subagent), or if the OpenView Performance Agent (OVPA) is installed it will be stored by OVPA.

Collected data may be displayed using the OpenView Performance Manager (OVPM) or can also be extracted and stored in other databases such as the OpenView Reporter database.

The following figures show examples of AS/400 performance data displayed using OpenView Performance Manager.

#### **Figure 9-1 CPU Utilization Graph**

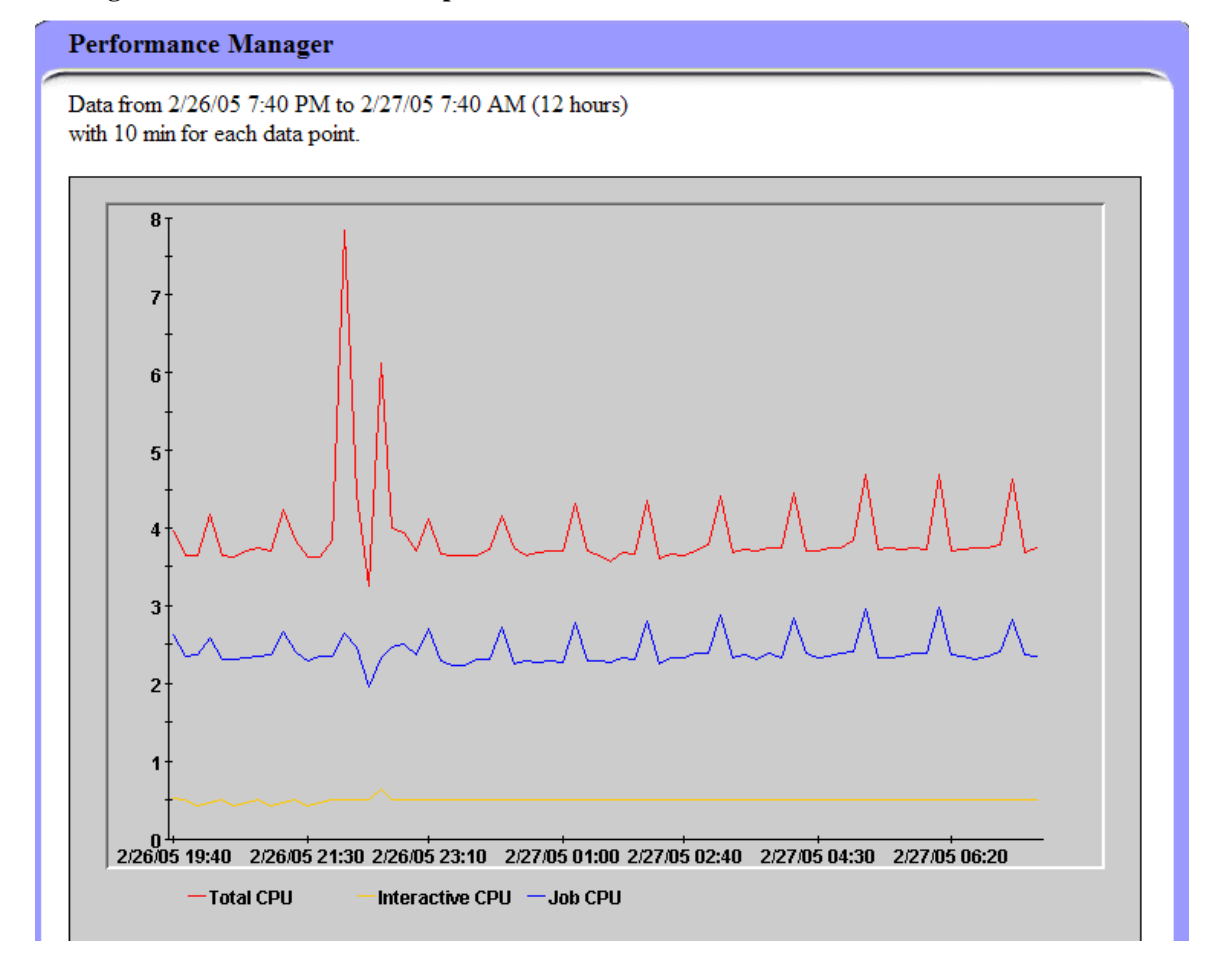

### **Figure 9-2 Disk Utilization Graph**

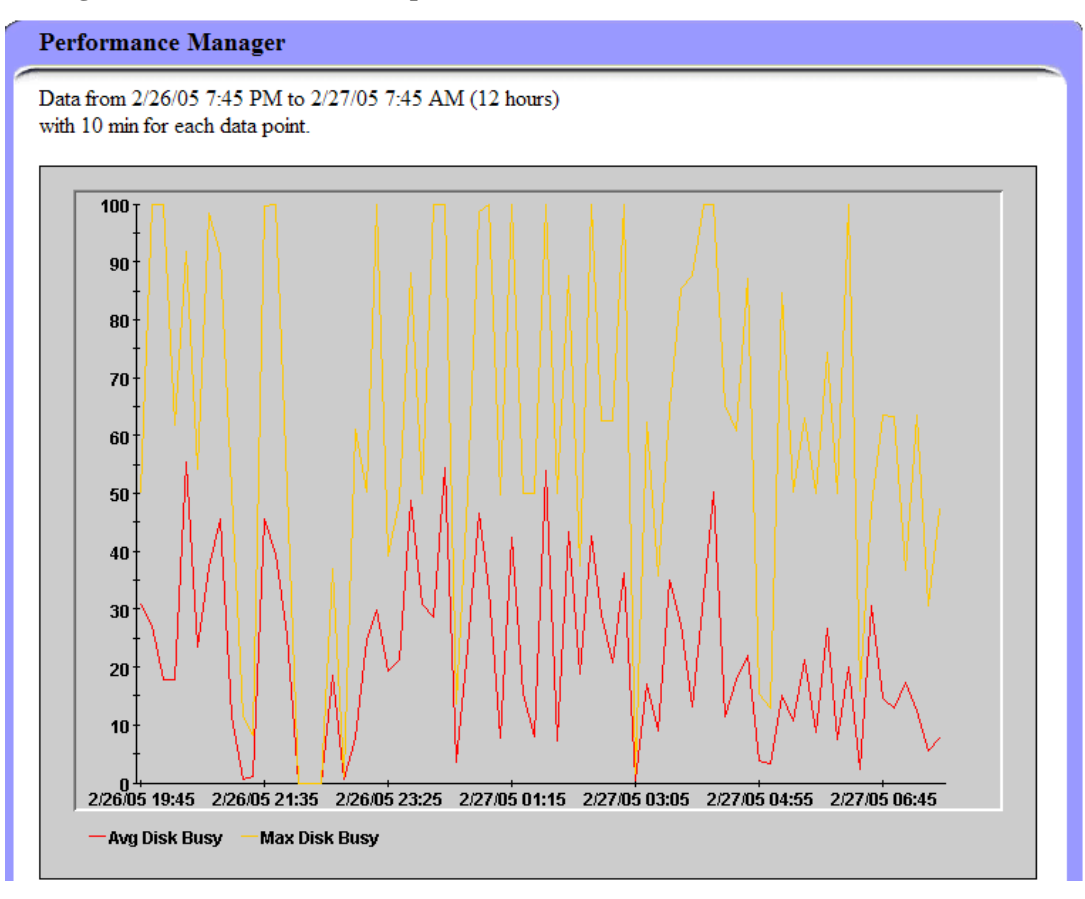

# **Glossary**

### <span id="page-55-0"></span>**central processing unit**

*See CPU.* 

### **CPU**

central processing unit. Part of computer with circuits that control the interpretation and execution of instructions.

### **DASD**

Direct Access Storage Device. Also known as "disk pack" or "disk drive." Device in which access time is effectively independent of the data location.

### **Data Queue**

An AS/400 system object that holds data in which a program writes to read from in FIFO order.

**disk drive** 

*See DASD.* 

#### **disk pack**

*See DASD.* 

### **domain**

An AS/400, along with all of its lines, controllers and devices.

### **Export**

The command used to set environment variable in ksh shell.

### **GUI**

Graphical user interface.

### **HP OpenView Windows**

See OVW.

### **IP**

Internet Protocol

### **IPA**

Internet address the Internet protocol routes data to.

### **Initial Program Loader**

*See IPL*.

### **IPL**

Initial Program Loader. Also know as "system restart" or "system startup." 1. Initialization procedure that causes an operating system to begin operation. 2. Process by which a configuration image is loaded into storage at the beginning of a workday or after a system malfunction. 3. Process of loading system programs and preparing a system to run jobs.

### **Legacy Link Interface**

*See LLI.* 

### **LLI**

Legacy Link Interface. OVO option that allows external processes to connect to OVO action and message managers.

#### **Message Queue**

A data queue that holds messages from a specific area of the AS/400. For example QSYSOPR is the message queue for the operating system.

#### **Motif**

A set of guidelines that specifies how a user interface for graphical computers should appear on the screen and how the user interacts with it.

#### **Network Node Manager**

*See NNM.* 

### **NNM**

Network Node Manager. Comprehensive network management solution that discovers network devices, and provide a map to illustrate the structure of the network and the status of devices and segments. When a major device fails, the event correlation engine evaluates the event stream to pinpoint the root cause of the failure. The manager also helps identify potential trouble spots before a failure occurs.

#### **Node**

*See Domain.* 

#### **OpenView Windows**

*See OVW*.

OVW OpenView Windows. Customizable OpenView network management GUI.

### **Port**

An access point for data entry and exit.

### **Server**

1. In general, a functional unit that provides shared services or facilities to workstations over a network (for example, a file server, a print server, or a mail server). 2. In the UNIX operating system, an application program that usually runs in the background and is controlled by the system program controller.

### **setenv**

The command used to set environment variables in C shell.

#### **SNA**

System Network Architecture. Network architecture that enables the reliable transfer of data among end users, and provides protocols for controlling the resources of various network configurations.

#### **system restart**

*See IPL.* 

#### **system startup**

*See IPL*.

#### **TCP**

Transmission Control Protocol. Communications protocol used in the Internet and in any network that follows the U.S. Department of Defense standards for inter-network protocol. This protocol provides reliable host-to-host communication between hosts in packet-switched communications networks and in interconnected systems of such networks. It assumes that the Internet protocol is the underlying protocol.

*See also TCP/IP.*

### **TCP/IP**

Transmission Control Protocol/Internet Protocol. Set of communications protocols that supports peerto-peer connectivity functions for both local and wide area networks.

#### **Transmission Control Protocol**

*See TCP.*

#### **Transmission Control Protocol/Internet Protocol**

*See TCP/IP.* 

#### **Vp400addagt**

Adds a new AS/400 node to be monitored by OVO.